**MANUAL DO USUÁRIO VRec Multi** 

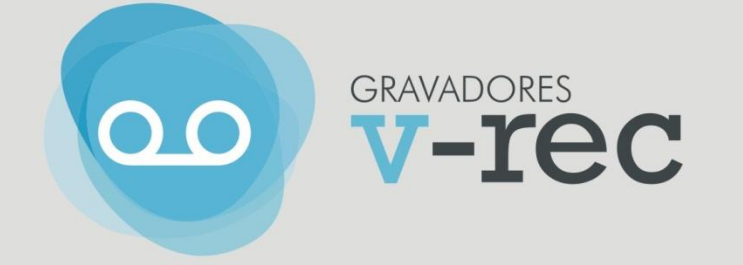

# **GRAVADOR V-REC MULTI**

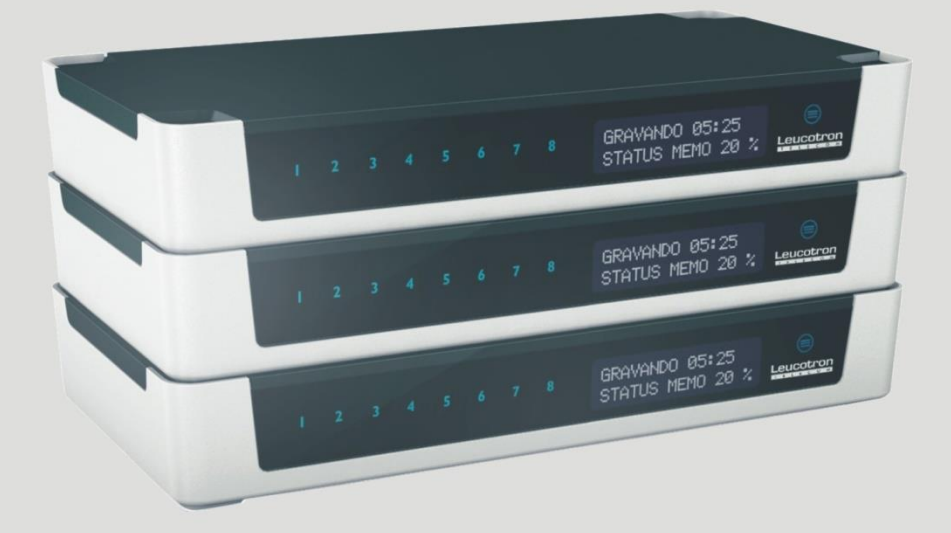

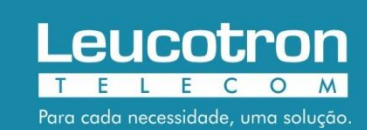

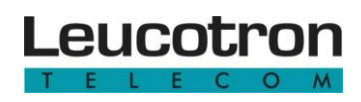

# LISTA DE ILUSTRAÇÕES

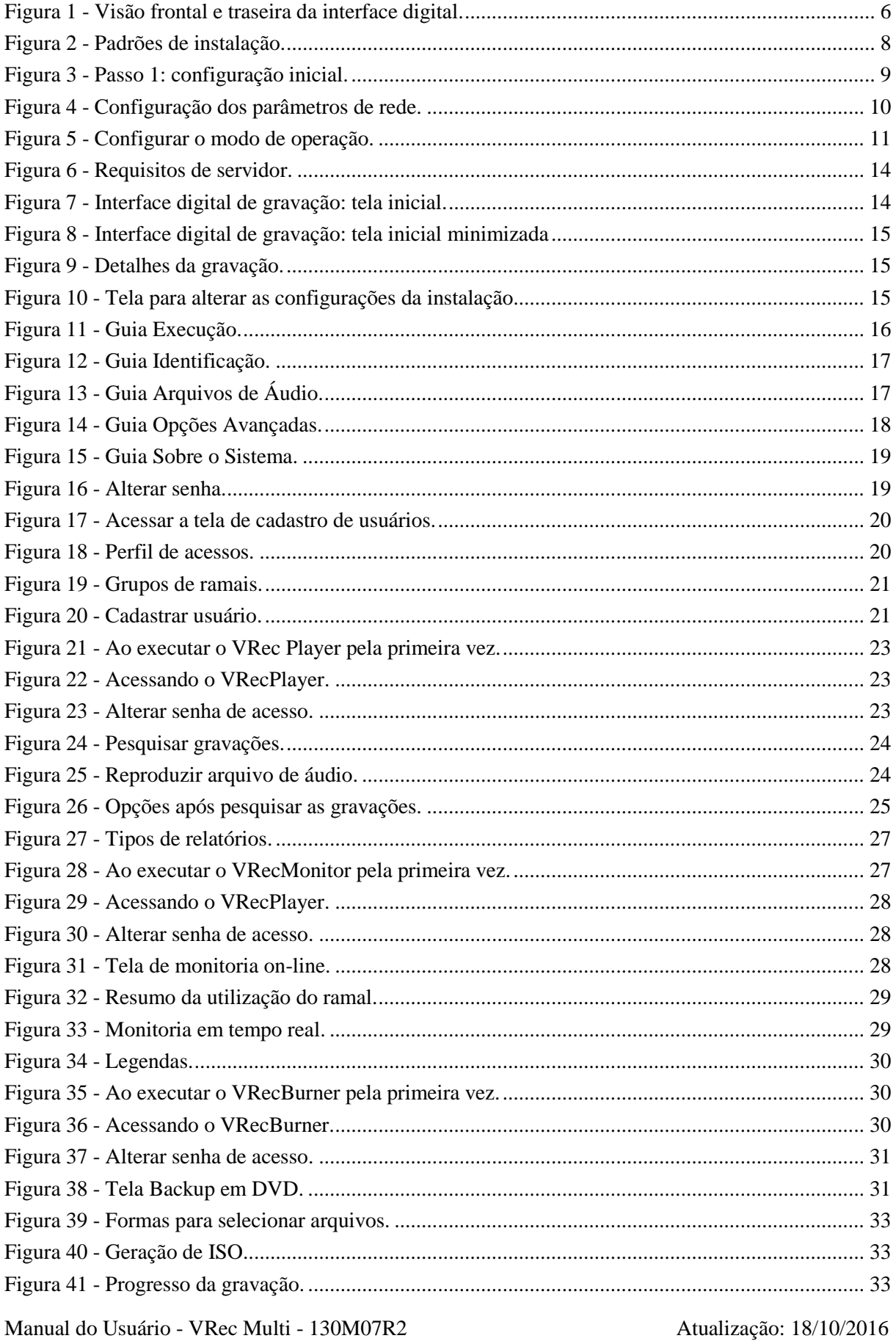

# **SUMÁRIO**

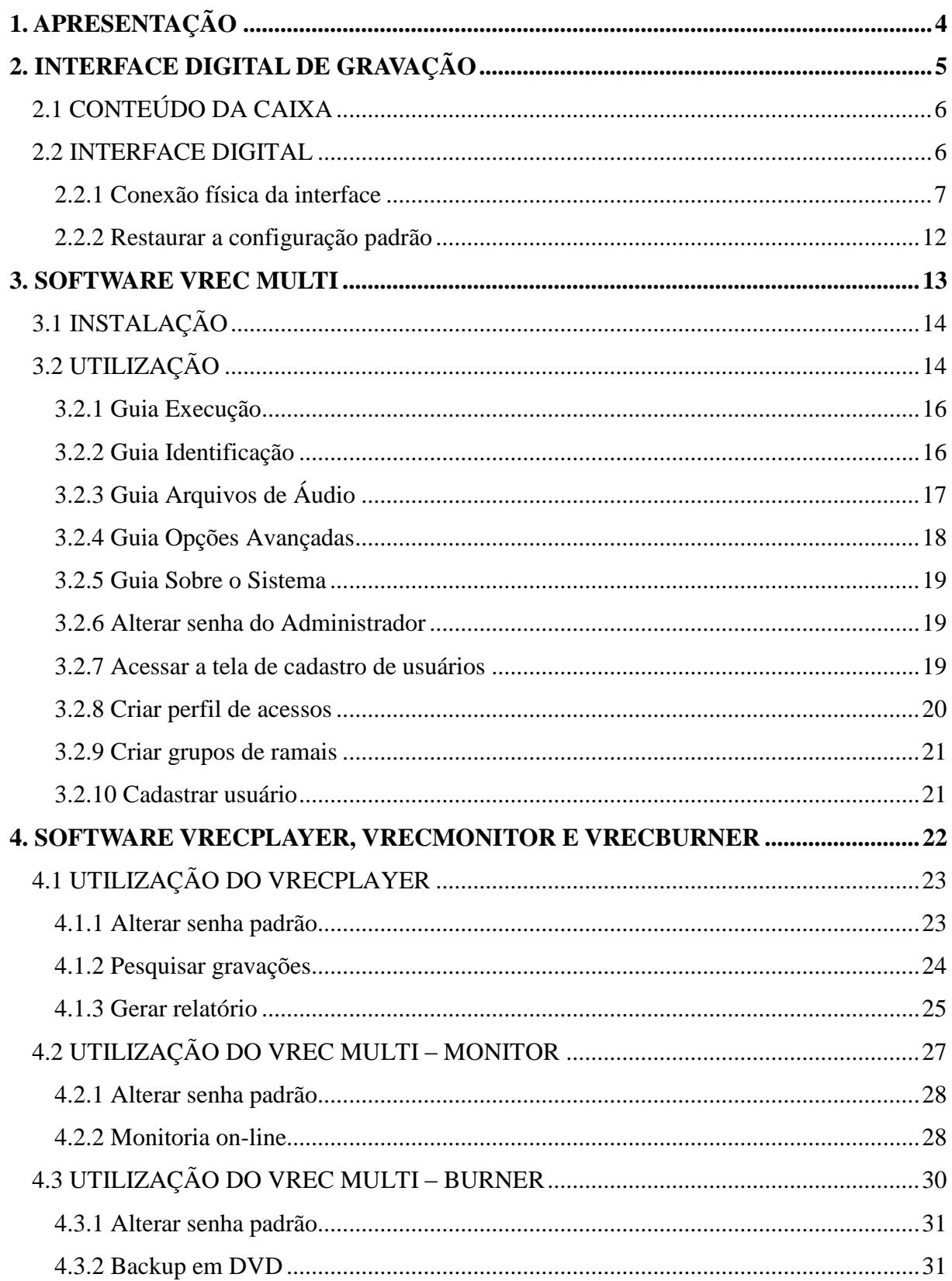

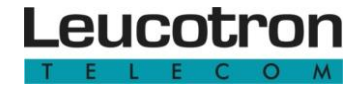

<span id="page-3-0"></span>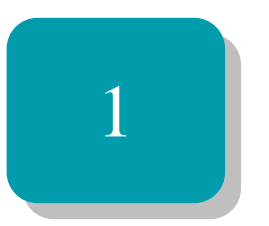

# Apresentação

Parabéns por adquirir o VRec Multi. Este produto foi desenvolvido com o que há de mais atual em tecnologia, a fim de assegurar a melhor qualidade possível e atingir a satisfação de nossos clientes.

O VRec Multi é composto pelo módulo que efetua as gravações e por ferramentas adicionais para pesquisar gravações, monitorar ramais e efetuar cópias de segurança de suas gravações.

O módulo de gravação do VRec Multi pode ser instalado em um computador da sua rede (desde que respeite os requisitos de servidor). A interface digital de gravação digitaliza o áudio e envia para o software de gravação através da sua rede TCP/UDP.

As ferramentas adicionais (VRecPlayer, VRecMonitor e VRecBurner) também podem ser instaladas em um computador da rede (desde que respeite os requisitos de servidor).

Desenvolvido para rodar em ambiente Windows, necessita de sistema operacional Windows 7 ou superior (32 ou 64 bits).

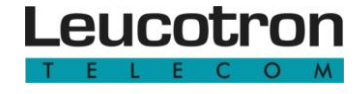

<span id="page-4-0"></span>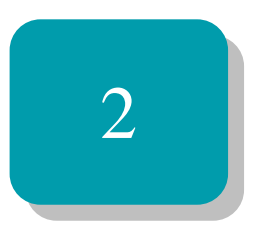

# Interface Digital de Gravação

Aprenda neste capítulo sobre os elementos que compõem a Interface Digital de Gravação, a descrição de cada um deles, bem como a configuração inicial da interface.

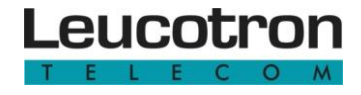

## <span id="page-5-1"></span>**2.1 CONTEÚDO DA CAIXA**

- a) Interface digital de gravação.
- b) Fonte 5V 1A bivolt (110/220v).
- c) CD de Instalação.
- d) Cabo ethernet (de rede).

### <span id="page-5-2"></span>**2.2 INTERFACE DIGITAL**

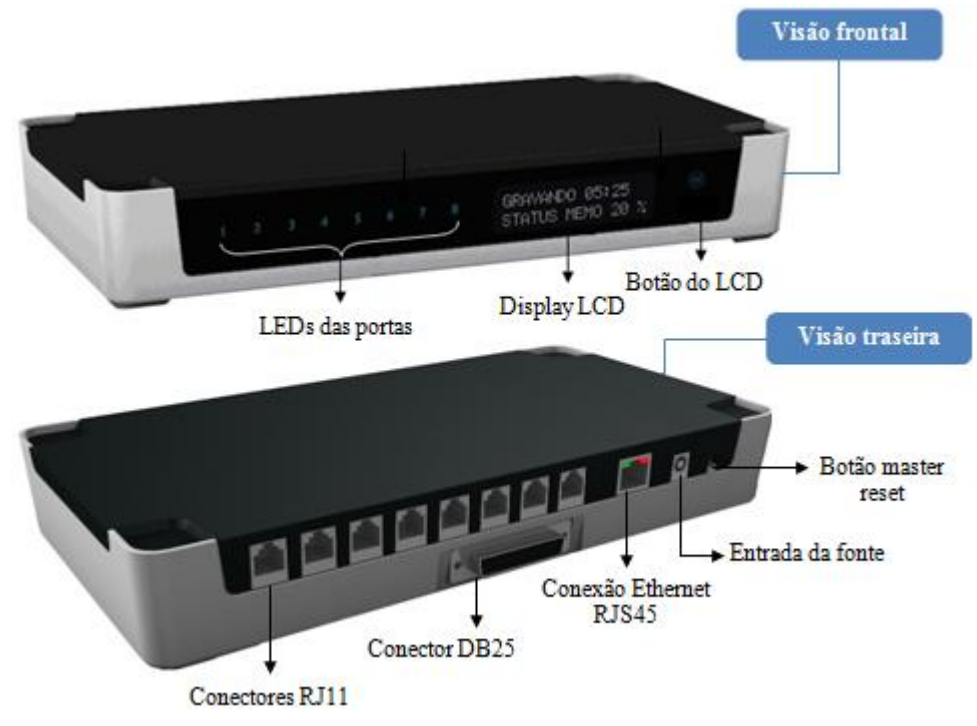

Figura 1 - Visão frontal e traseira da interface digital.

<span id="page-5-0"></span>Veja a seguir a descrição dos componentes da interface digital de gravação:

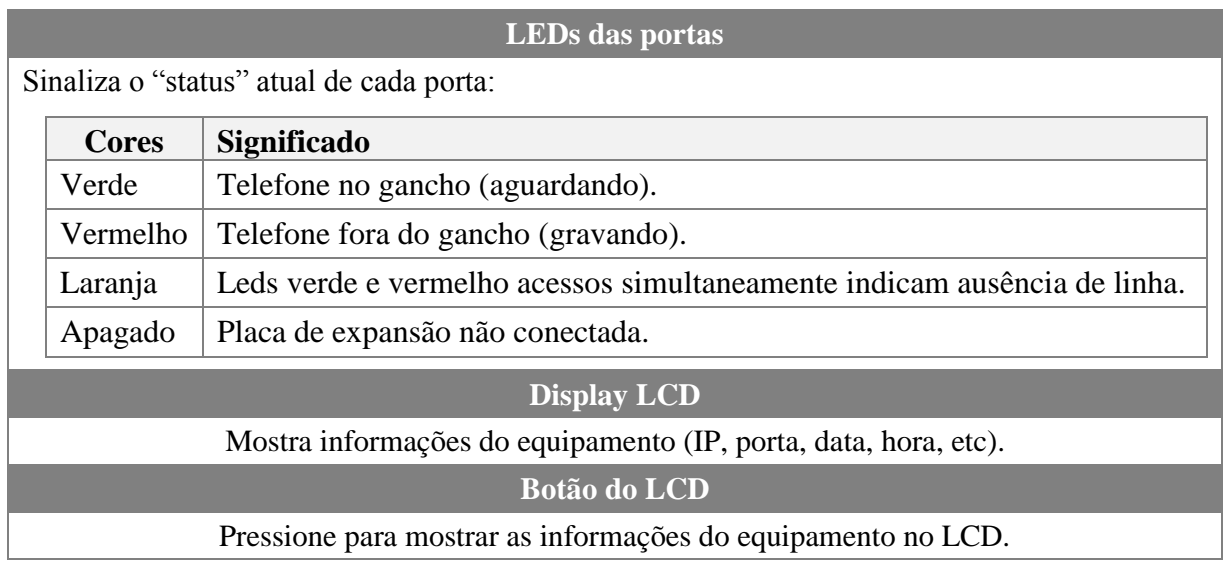

Manual do Usuário - VRec Multi - 130M07R2 Página 6

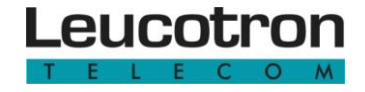

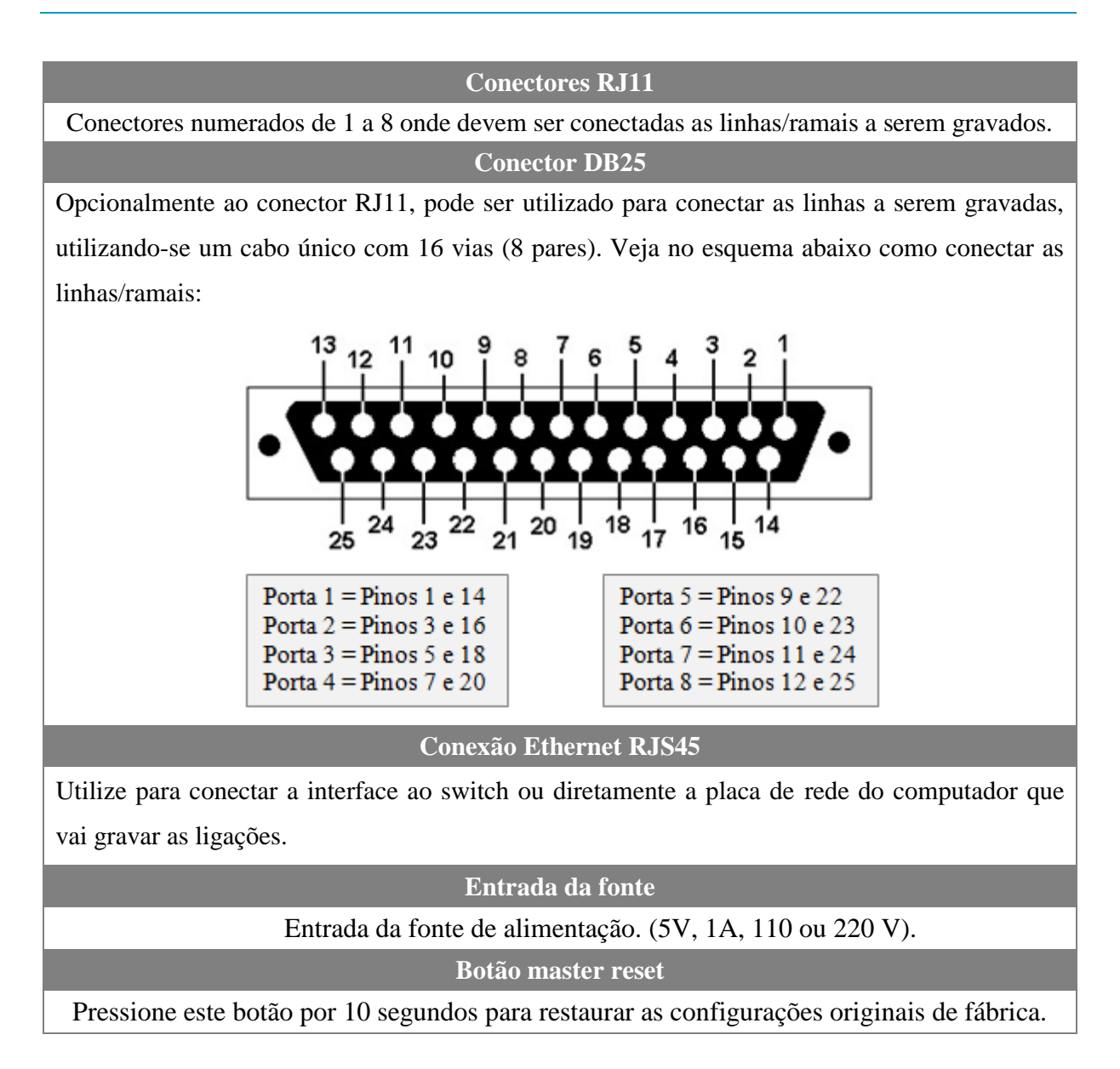

#### <span id="page-6-0"></span>**2.2.1 Conexão física da interface**

A conexão física da interface é relativamente simples:

**Passo 1 -** Encaixe o conector P4 da fonte de alimentação na interface digital (entrada para fonte) e ligue a fonte de alimentação na tomada (110V ou 220V).

**Passo 2 -** Conecte as extensões das linhas ou ramais que devem ser gravados nos respectivos conectores RJ11 da interface digital. Opcionalmente pode ser utilizado o conector DB25.

**Passo 3 -** Conecte o cabo de rede fornecido à placa de rede do computador e a outra extremidade do cabo na porta Ethernet RJ45 da interface digital.

Se a instalação possuir mais de uma interface, é possível conectar as diversas interfaces em um switch exclusivo para gravação e esse switch conectado em uma placa de rede no computador, conforme pode ser visto no exemplo 2.

Veja a seguir alguns exemplos de padrões de instalação:

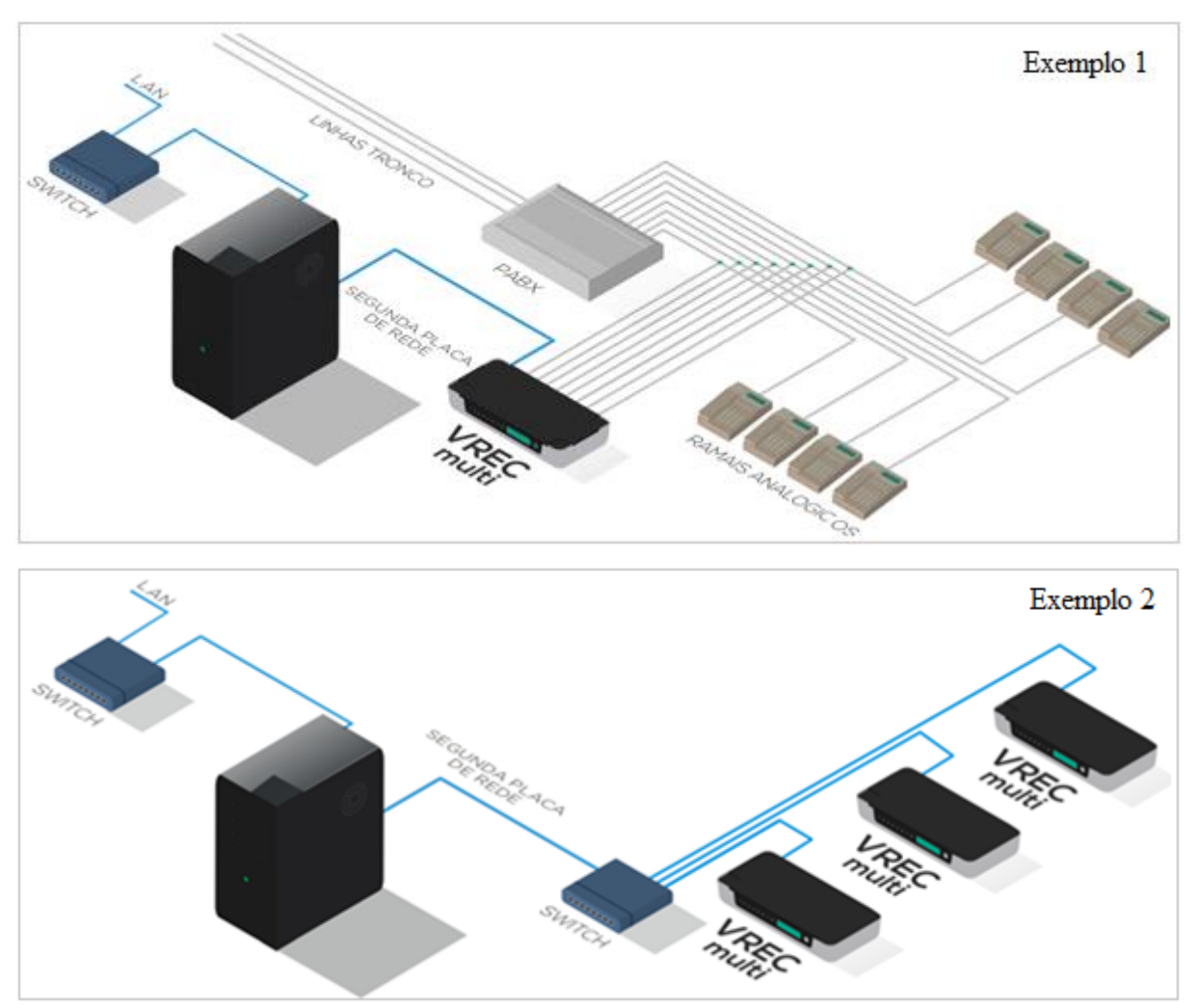

<span id="page-7-0"></span>Figura 2 - Padrões de instalação.

A comunicação entre a interface digital e o computador que está efetuando a gravação dos arquivos de áudio ocorre via TCP/UDP. Caso haja perda de comunicação entre a interface e o software, ocorrerá um alarme na interface (leds piscando e a mensagem "Sem conexão cliente" será apresentada no LCD) e no software a mensagem "Sem conexão com a interface digital" será apresentada.

## **2.3 CONFIGURAÇÃO INICIAL**

A Interface Digital de Gravação vem configurada de fábrica com o IP 192.168.0.100.

A placa de rede do seu computador deve estar na mesma cadeia de IP, ou seja, deve ter o IP 192.168.0.nnn, onde nnn é um número de 1 a 255 e diferente de 100.

**Passo 1 -** Execute seu navegador web e digite o seguinte endereço: **http://192.168.0.100**. Clique em "Login" e informe o usuário (**admin**) e senha de acesso (**12345678**). Feito isso, uma tela contendo as guias Info (contém informações sobre a interface digital), Rede, Gravador e Senha deverá ser mostrada. Observe a seguir:

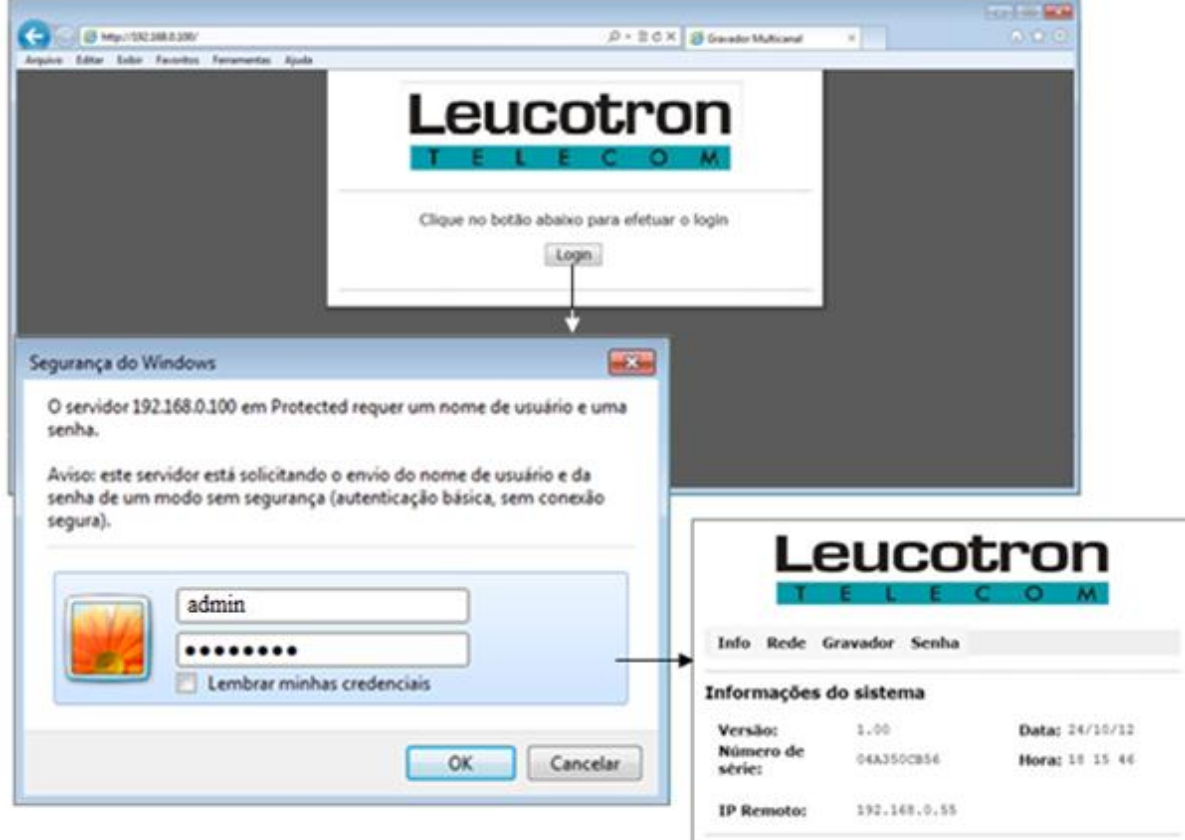

Figura 3 - Passo 1: configuração inicial.

<span id="page-8-0"></span>**Passo 2 -** Configure os parâmetros de rede. Tenha o cuidado para informá-los corretamente, pois caso estejam incorretos haverá perda da conexão. Clique na guia "Rede" e preencha os campos:

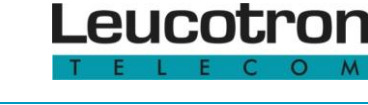

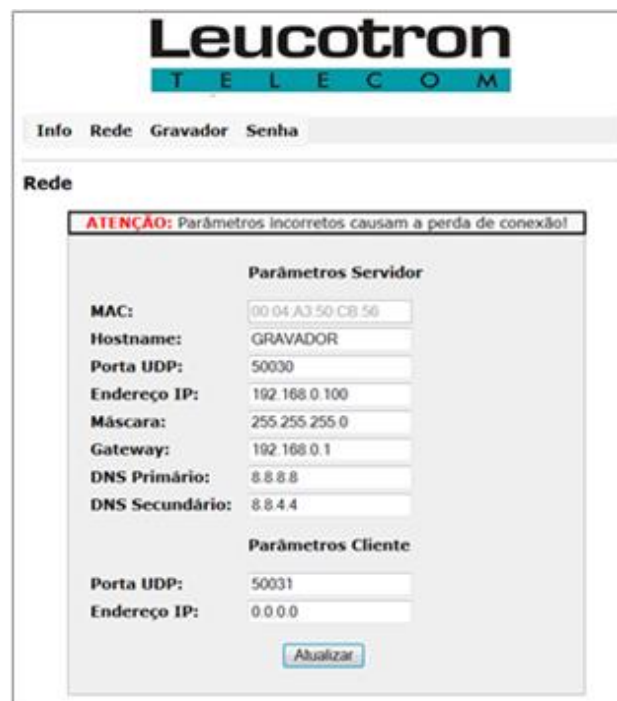

#### **Hostname**

Informe um nome para a interface. O nome que for informado servirá para permitir acesso à configuração. Na imagem acima o hostname informado é GRAVADOR. Desta forma é possível acessar as configurações da interface digitando no navegador http://gravador. Informe nomes diferentes caso instale mais de um VREC Multi.

#### **Porta UDP e Endereço IP**

A comunicação e envio do áudio para o software de gravação é feito pela porta UDP da sua rede. A porta padrão é a 50030. Selecione o endereço IP e a porta UDP de sua preferência para a interface digital. O IP e a porta configurados na interface digital podem ser visualizados no display LCD no painel frontal da interface digital.

**Máscara, Gateway, DNS Primário e DNS Secundário**

Informe nestes parâmetros as configurações da sua rede.

**Parâmetros cliente - Porta UDP e Endereço IP**

Este é um recurso de segurança. Se um endereço IP for informado, somente esse IP estará autorizado a conectar-se na interface digital e receber os pacotes de áudio. Se for informado o endereço 0.0.0.0, qualquer IP estará habilitado a conectar-se com a interface digital e receber os pacotes de áudio. É necessário definir também a porta UDP. A porta padrão é a 50031.

Figura 4 - Configuração dos parâmetros de rede.

<span id="page-9-0"></span>**Passo 3 -** Configure o modo de operação do gravador. Clique na guia "Gravador". Essa guia contém informações do modo de operação de cada porta da interface digital.

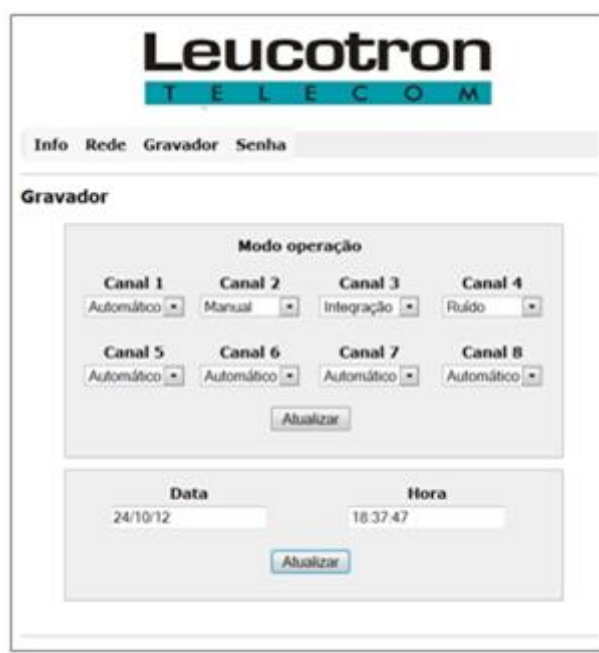

**Data e Hora**

A interface digital possui um relógio e calendário internos. É possível configurar o software de gravação para utilizar-se do relógio da interface e não do PC, permitindo assim mais segurança nas gravações.

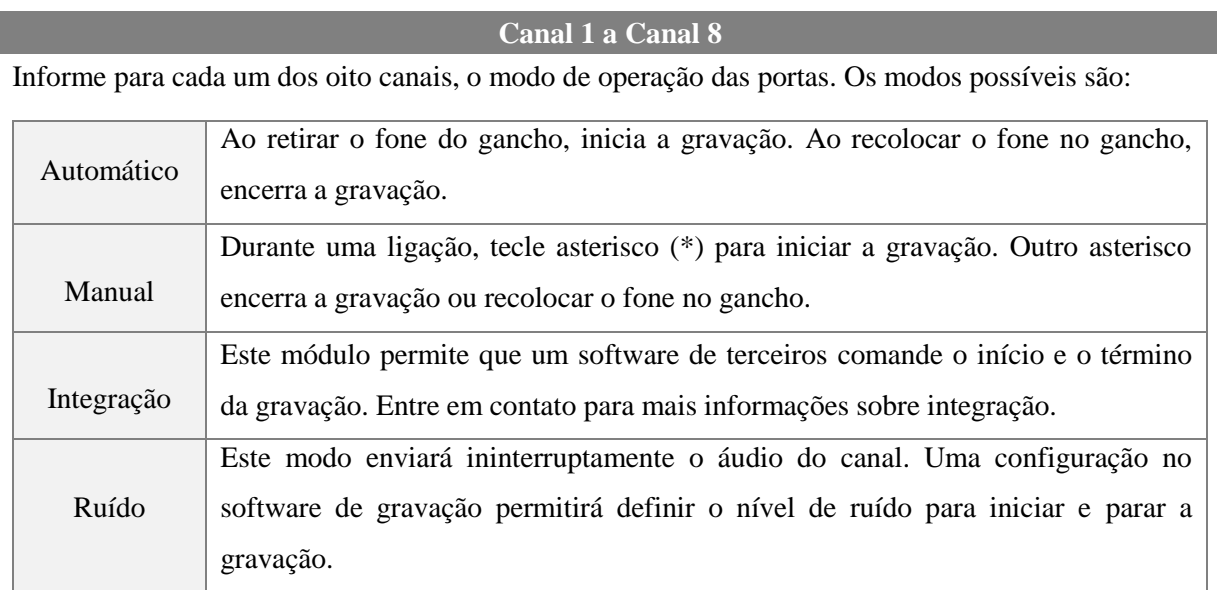

Figura 5 - Configurar o modo de operação.

<span id="page-10-0"></span>**Passo 4 -** Para que as alterações sejam gravadas, clique em "Atualizar". A interface digital será reinicializada com os novos parâmetros informados.

Sempre que a interface de gravação apresentar no display LCD a mensagem "Sem conexão cliente" e os leds das portas estiverem piscando, significa que nenhum software está conectado à interface e, consequentemente, nenhum arquivo de áudio está sendo gerado.

Manual do Usuário - VRec Multi - 130M07R2 Página 11

Assim que o módulo de gravação for executado e a conexão for efetuada, o display LCD apresentará: "LEUCOTRON" – "V R E C Multi " e os leds não estarão mais piscando.

#### <span id="page-11-0"></span>**2.2.2 Restaurar a configuração padrão**

No painel traseiro está localizado o botão "Master Reset". Pressione-o por 10 segundos para restaurar a configuração padrão:

> **Parâmetros do servidor Parâmetros do cliente** Hostname: GRAVADOR Porta UDP: 50030 Endereço IP: 192.168.0.100 Máscara: 255.255.255.0 Gateway: 192.168.0.1 DNS Primário: 8.8.8.8 DNS Secundário: 8.8.4.4

Porta UDP: 50031 Endereço IP: 0.0.0.0

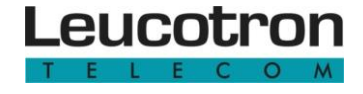

<span id="page-12-0"></span>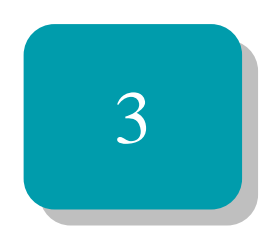

# Software VRec Multi

Aprenda neste capítulo como instalar o software do VRec Multi e utilizá-lo.

# <span id="page-13-2"></span>**3.1 INSTALAÇÃO**

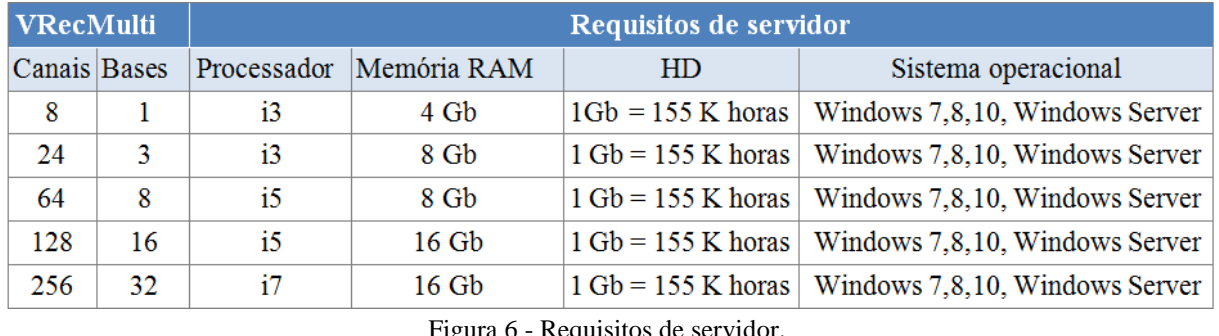

Observe abaixo os requisitos de servidor para o VRec Multi:

Figura 6 - Requisitos de servidor.

<span id="page-13-0"></span>O software de gravação poderá ser instalado no computador da sua rede se a interface estiver conectada no switch. Se a interface estiver conectada diretamente na placa de rede, o software deverá ser instalado nesse mesmo computador. Insira o CD de instalação na unidade de CD do seu computador e siga as instruções durante o processo de instalação.

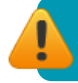

Recomenda-se instalar o VRec Multi no mesmo switch que o computador.

# <span id="page-13-3"></span>**3.2 UTILIZAÇÃO**

Depois de finalizada a instalação, clique com o botão direito do mouse sobre o ícone de acesso ao VRec Multi e em "Executar como administrador". A tela a seguir será apresentada:

| <b>VRec Multi - V1.1.31</b><br><b>FOR</b>      |   |                        |         |   | $\mathbf{x}$               |
|------------------------------------------------|---|------------------------|---------|---|----------------------------|
| ⊢ Interface digital de gravação # 8039034172 - |   |                        |         |   | - Configurações ∏—         |
| Secretaria<br>量                                | 露 | <b>Diretoria</b><br>IE | Compras | 露 | Vendas<br><b>SEM LINHA</b> |

Figura 7 - Interface digital de gravação: tela inicial.

<span id="page-13-1"></span>Essa tela apresenta a situação de cada porta da interface digital. Esse módulo também permite configurar todos os recursos do seu VRec Multi.

Um "duplo-clique" na barra superior da janela, minimiza a tela conforme pode ser visto na figura abaixo. Outro "duplo-clique" na barra superior retorna a janela ao tamanho original.

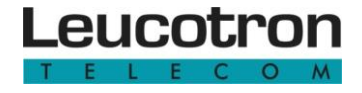

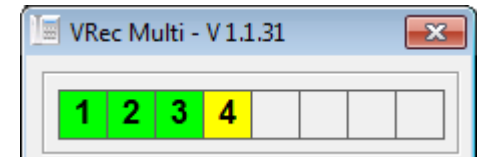

Figura 8 - Interface digital de gravação: tela inicial minimizada

<span id="page-14-0"></span>Quando a porta estiver em gravação o ícone muda, indicando se é uma ligação iniciada ou recebida. Um clique sobre o ícone mostra detalhes da gravação, conforme mostra a seguinte imagem:

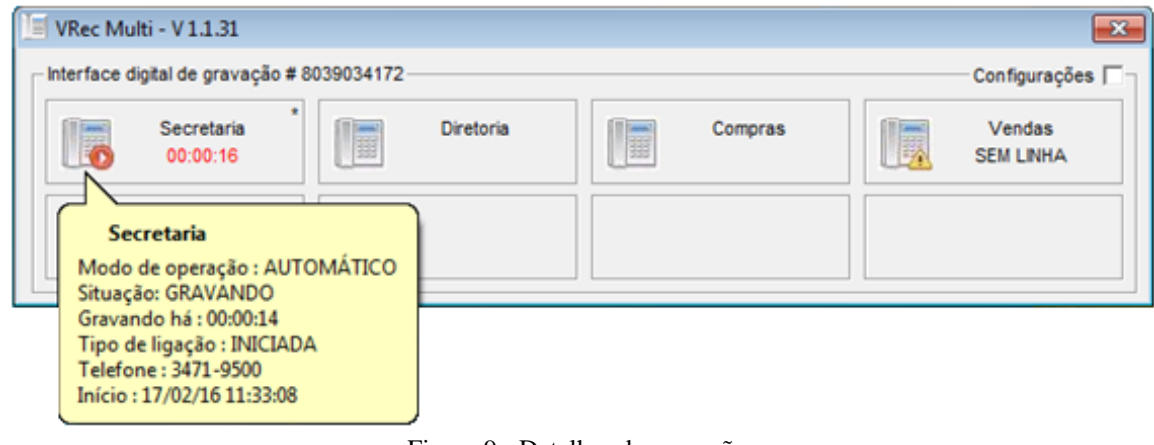

Figura 9 - Detalhes da gravação.

<span id="page-14-1"></span>Clique, no canto superior direito da tela, na caixa "Configurações". A tela será redimensionada e cinco guias serão apresentadas para permitir que se altere as configurações da instalação.

| <b>VRec Multi - V1.1.31</b><br>Ħ                       |                                     |           |                                                 |                   |           | $\mathbf{x}$                          |
|--------------------------------------------------------|-------------------------------------|-----------|-------------------------------------------------|-------------------|-----------|---------------------------------------|
| Interface digital de gravação # 8039034172             |                                     |           |                                                 |                   |           | Configurações $\overline{\mathbf{v}}$ |
| Secretaria<br>IE                                       | IE                                  | Diretoria | IE                                              | Compras           |           | Vendas<br><b>SEM LINHA</b>            |
| Execução<br>Alterar configurações                      | Identificação                       | Legenda   | Arquivos de Áudio                               | Opções Avançadas  |           | Sobre o Sistema                       |
| C Alterações desabilitadas<br>C Alterações habilitadas |                                     |           | 3 - Aguardando.                                 |                   | iniciada. | 0 - Gravando uma ligação              |
| Senha do Administrador                                 | $\blacktriangledown$<br><b>boox</b> | <b>I</b>  | 1 - Sem sinal de linha<br>(linha desconectada). |                   | recebiba. | 0 - Gravando uma ligação              |
| Em execução há                                         | 05 mins 51 segs                     |           |                                                 | Tempo sem conexão |           |                                       |

<span id="page-14-2"></span>Figura 10 - Tela para alterar as configurações da instalação.

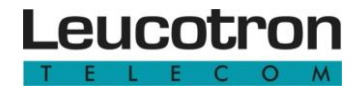

Ao desmarcar a caixa "Configurações" as guias para configuração ficarão invisíveis. A partir deste momento, todas as alterações foram gravadas e aplicadas, ou seja, não é necessário reiniciar o programa para que qualquer alteração feita passe a vigorar.

#### <span id="page-15-1"></span>**3.2.1 Guia Execução**

Inicialmente, as guias que permitem alteração nas configurações do sistema estão desabilitadas. Clique em "Alterações habilitadas" e a seguir, informe a senha. A senha padrão é **1234**. Depois de informar a senha, as alterações estarão habilitadas até que seja clicado em "Alterações desabilitadas" ou o programa seja reiniciado.

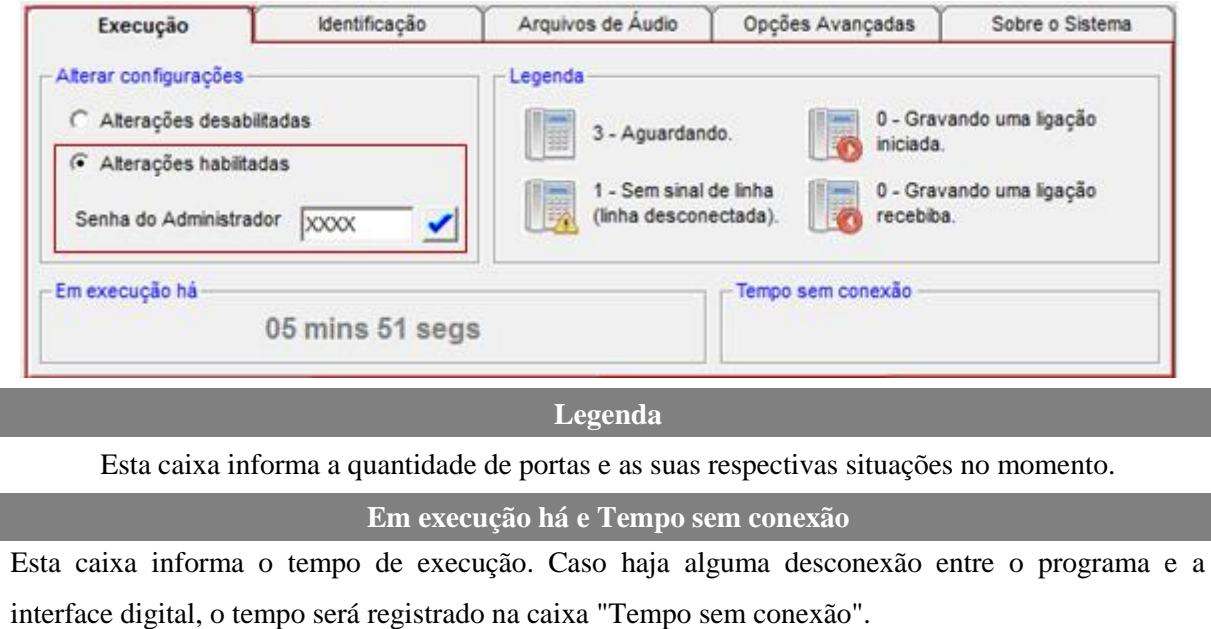

Figura 11 - Guia Execução.

#### <span id="page-15-2"></span><span id="page-15-0"></span>**3.2.2 Guia Identificação**

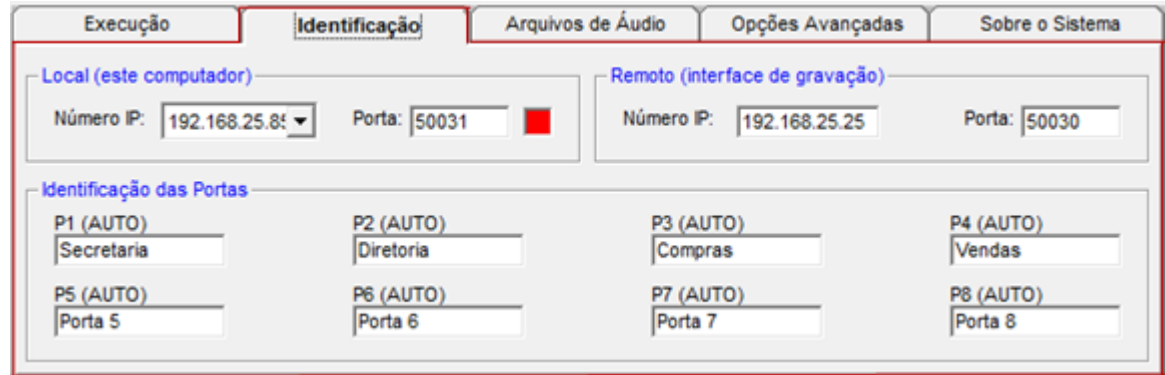

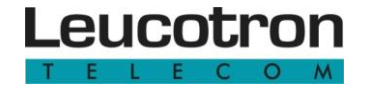

#### **Local (este computador)**

Esta caixa permite selecionar o número do IP (caso haja mais de uma placa de rede) e permite que seja informada a porta UDP de comunicação.

**Remoto (interface de gravação)**

Esta caixa permite que seja informado o número do IP e a porta UDP para conexão com a interface digital.

**Identificação das Portas**

Esta caixa permite que seja informado um nome para cada uma das oito portas da interface. Esse nome será usado para identificar a linha ou ramal que gerou a gravação.

Figura 12 - Guia Identificação.

#### <span id="page-16-2"></span><span id="page-16-0"></span>**3.2.3 Guia Arquivos de Áudio**

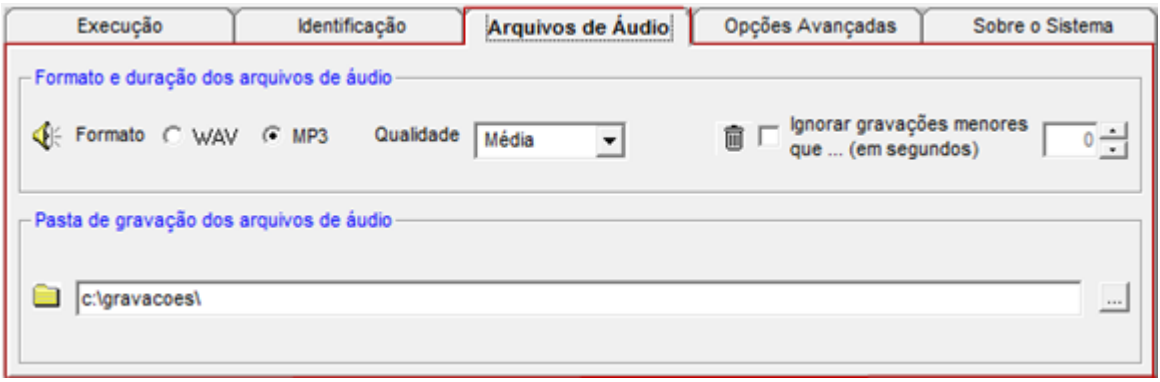

#### **Formato de duração dos arquivos de áudio**

Nesta caixa é possível selecionar o formato que os arquivos de áudio serão gerados (WAV ou MP3). Se o formato escolhido for MP3, também é possível configurar a qualidade (alta, média ou baixa). Quanto melhor a qualidade, maior o arquivo:

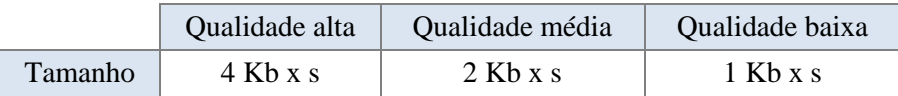

Também é possível ignorar (excluir) gravações que não atingiram um determinado tempo (em segundos).

#### **Pasta de gravação de arquivos de áudio**

Nesta caixa é possível selecionar a pasta onde os arquivos de áudio serão gerados. Dentro desta pasta, o sistema irá criar uma pasta para cada dia, onde serão armazenadas as gravações deste dia, no formato DDMMAAAA (dia, mês e ano). Também é possível informar um caminho de rede (\\computador\pasta).

<span id="page-16-1"></span>Figura 13 - Guia Arquivos de Áudio.

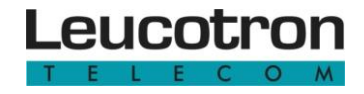

#### <span id="page-17-1"></span>**3.2.4 Guia Opções Avançadas**

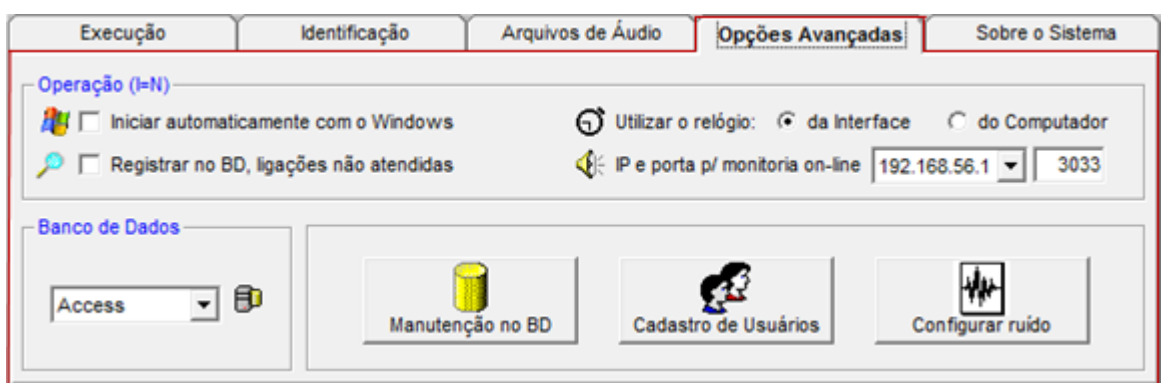

#### **Operação (I= N)**

Iniciar automaticamente com o Windows

Selecionar para que o programa inicie automaticamente quando o Windows iniciar. A partir do Windows 7 é necessário executar o Configurador como Administrador, pois essa opção escreve no registro do Windows. Mais detalhes no tópico ["Utilização"](#page-13-3).

Registrar no BD, ligações não atendidas

Selecionar para que o software registre no banco de dados que uma ligação foi recebida e não atendida (requer serviços de identificação de chamadas habilitado).

Utilizar o relógio do computador ou da interface

O registro da data e hora de uma ligação pode ser feito utilizando o relógio do computador ou o

relógio da interface. Utilizar o relógio da interface aumenta a segurança do sistema.

IP e porta para monitoria on-line

O software de monitoramento on-line (VRecMonitor) envia pela rede, o áudio em tempo real de uma ligação. Configure por qual IP e qual porta TCP o áudio deverá ser enviado.

#### **Banco de Dados**

Nesta caixa é possível selecionar qual banco de dados será utilizado pelo sistema: Access, MS SQL Server ou MySQL. Para os bancos MS SQL Server ou MySQL é necessário informar os parâmetros de conexão: host, nome do banco, usuário e senha.

#### Manutenção no BD

Permite recriar os registros das gravações no banco de dados, a partir dos arquivos de áudio. Este procedimento depois de iniciado não deve ser interrompido.

#### Cadastro de usuários

Este botão permite acessar a manutenção do cadastro de usuários do sistema.

#### Configurar ruído

Permite configurar o nível de ruído para as portas configuradas como ruído, na interface digital.

<span id="page-17-0"></span>(Gravação por ruído normalmente é utilizada para gravar o monofone de ramais digitais. Isto é uma adaptação e pode não funcionar satisfatoriamente).

Figura 14 - Guia Opções Avançadas.

#### <span id="page-18-2"></span>**3.2.5 Guia Sobre o Sistema**

Esta guia fornece o número da versão em execução, além de informar o telefone e email para suporte.

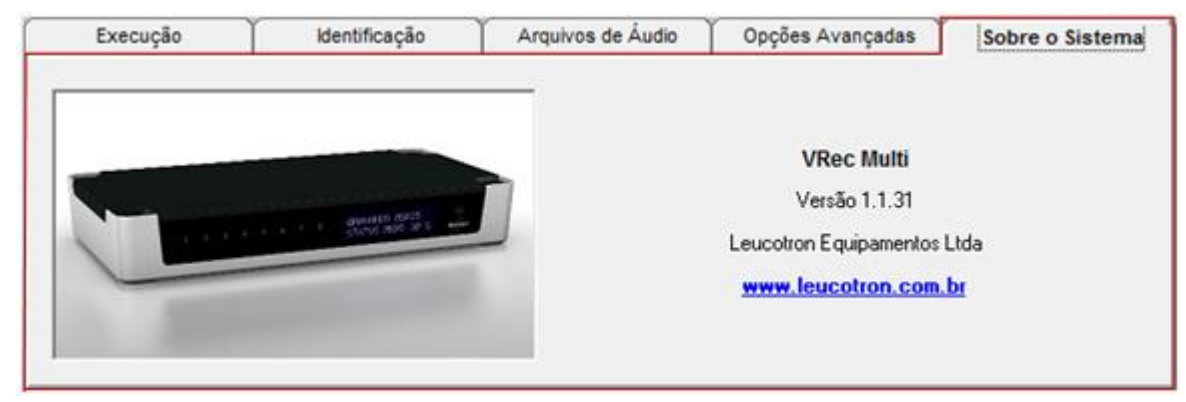

Figura 15 - Guia Sobre o Sistema.

#### <span id="page-18-3"></span><span id="page-18-0"></span>**3.2.6 Alterar senha do Administrador**

Para alterar a senha do Administrador, basta acessar a guia "Execução", clicar em "Alterações habilitadas" e em "Alterar senha do Administrador". Informe uma nova senha e confirme-a.

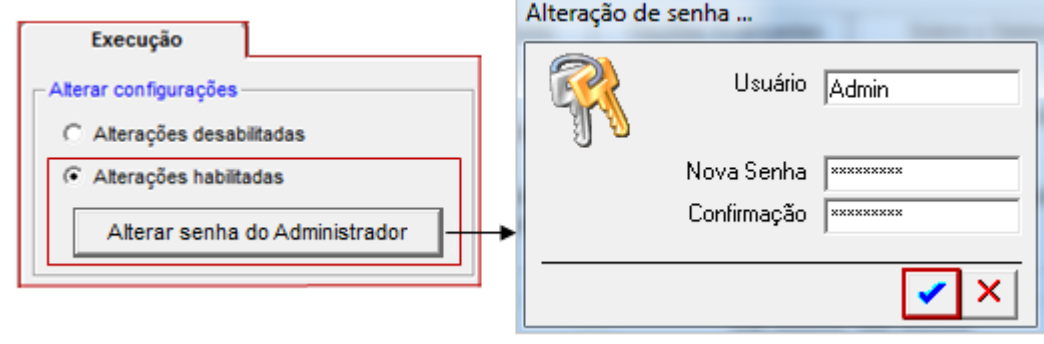

<span id="page-18-1"></span>Figura 16 - Alterar senha.

#### <span id="page-18-4"></span>**3.2.7 Acessar a tela de cadastro de usuários**

Para cadastrar um usuário acesse a guia ["Opções Avançadas"](#page-17-1). Feito isso, clique em "Cadastro de usuário ". A tela que será apresentada contém as guias: perfil de acesso, grupos de ramais e usuários.

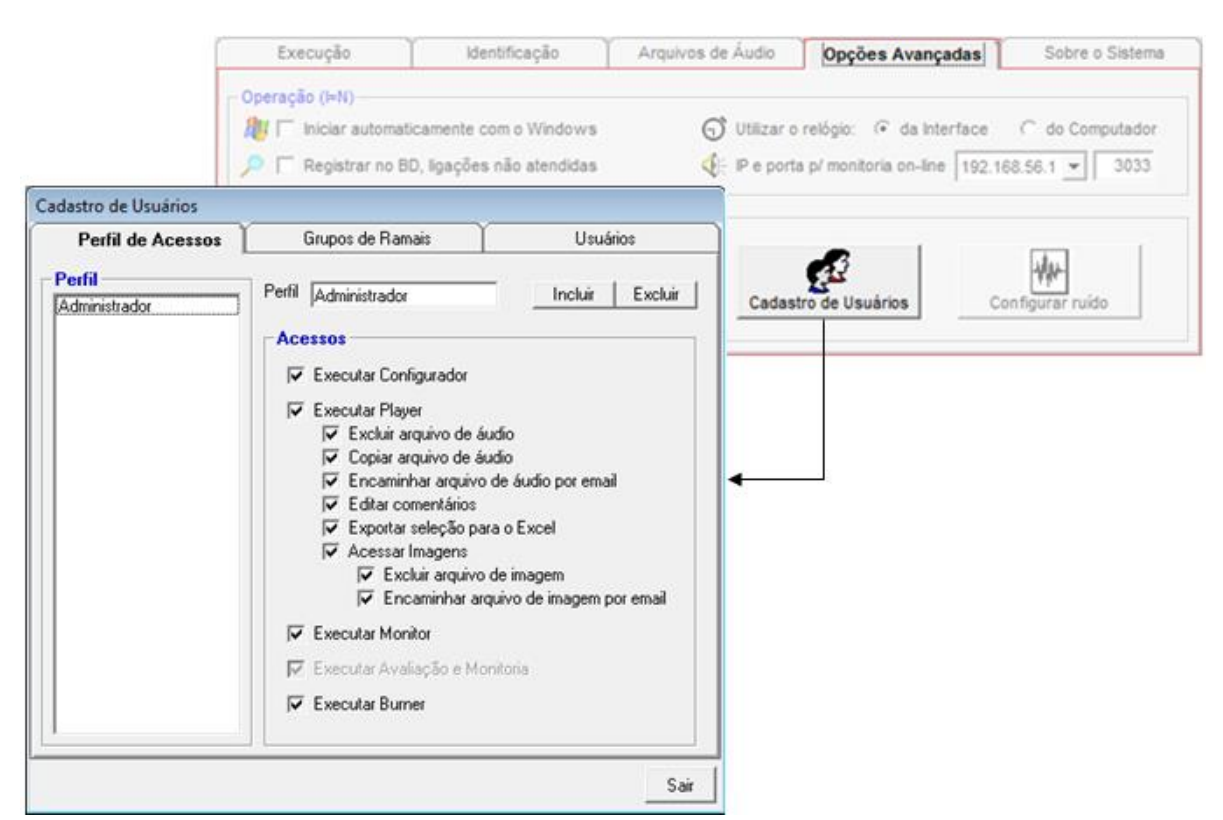

Figura 17 - Acessar a tela de cadastro de usuários.

#### <span id="page-19-2"></span><span id="page-19-0"></span>**3.2.8 Criar perfil de acessos**

Um "perfil de acessos" são as permissões que os usuários terão para operar o sistema. Quando um usuário for cadastrado, um perfil de acesso deverá ser associado a ele. Para configurar acesse a tela de ["Cadastro de Usuários"](#page-18-4) e depois clique na guia "Perfil de Acessos".

<span id="page-19-1"></span>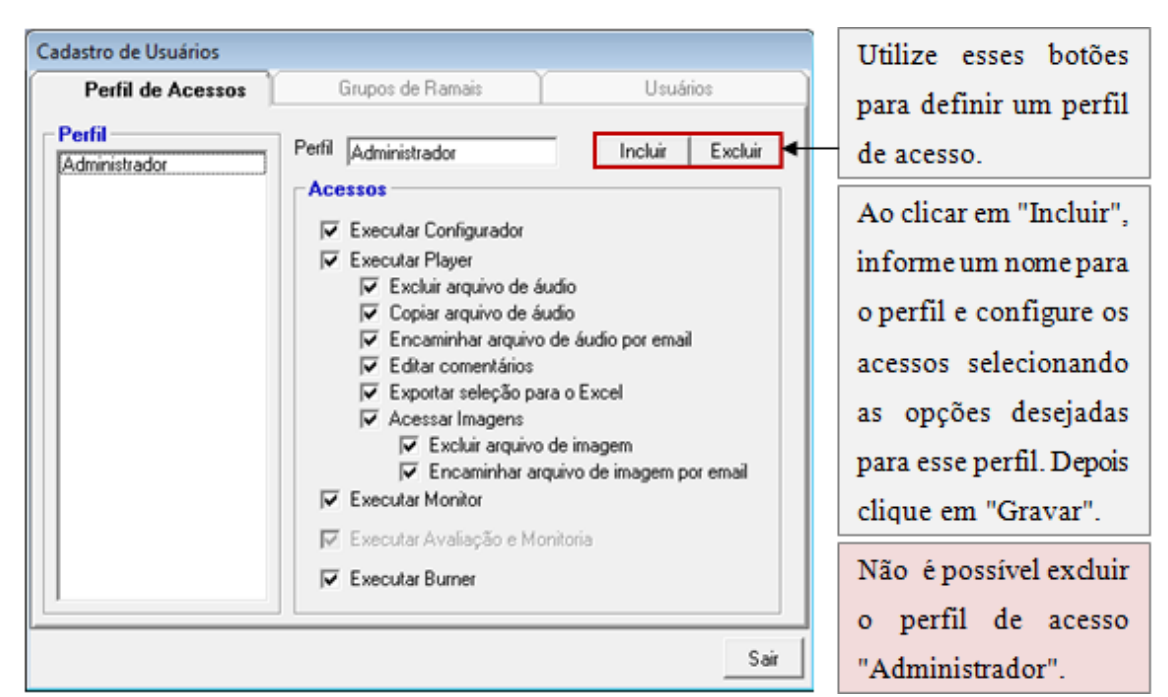

Figura 18 - Perfil de acessos.

#### <span id="page-20-2"></span>**3.2.9 Criar grupos de ramais**

Quando um usuário for cadastrado, um grupo de ramais deverá ser associado a ele, assim esse usuário somente terá acesso aos ramais do seu grupo.

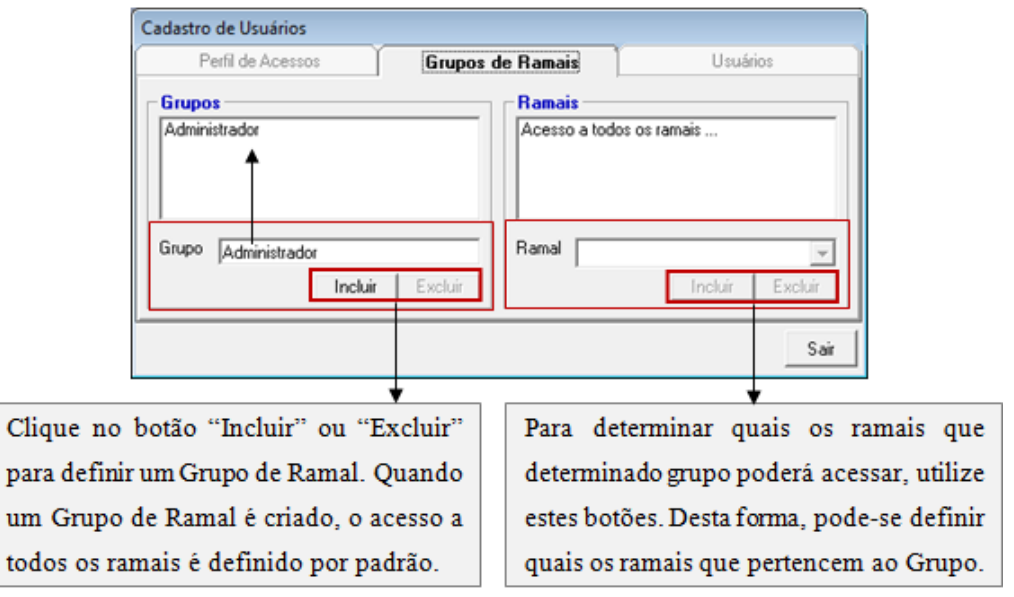

Figura 19 - Grupos de ramais.

#### <span id="page-20-3"></span><span id="page-20-0"></span>**3.2.10 Cadastrar usuário**

Para cadastrar um usuário ou excluí-lo, clique na guia "Usuários". Informe o nome do usuário, seu login (nome abreviado para identificação) e sua senha. Defina também o ["Perfil de](#page-19-2)  [Acesso"](#page-19-2) e o ["Grupo de Ramal"](#page-20-2). Finalmente, informe a quantidade de dias de validade da senha. Ao final deste período o sistema irá obrigar a alteração da senha. Informe "zero" dias, para que a senha nunca expire. Veja um exemplo na figura abaixo:

| Cadastro de Usuários<br>Perfil de Acessos | Grupos de Ramais                                                                                                    | <b>Usuários</b>                                          | Utilize esses botões                                                                                   |
|-------------------------------------------|----------------------------------------------------------------------------------------------------|----------------------------------------------------------|----------------------------------------------------------------------------------------------------|
| <b>Usuários</b><br>Administrador<br>n     | Usuário<br>Administrador<br><b>Propriedades</b><br>Login<br>Admin<br>Senha<br><b>XXX</b><br>Perfil de Acesso<br>Administrador<br>Grupo de Ramal<br>Administrador<br>Senha expira a cada (dias)<br>30 | Excluir <sup>14</sup><br>Incluir<br><u>-</u><br><u>-</u> | para cadastrar um<br>usuário.<br>O usuário<br>Administrador não<br>pode ser excluído<br>ou modificado. |
|                                           |                                                                                                    | Sair                                                     |                                                                                                    |

<span id="page-20-1"></span>Figura 20 - Cadastrar usuário.

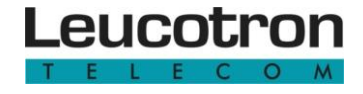

<span id="page-21-0"></span>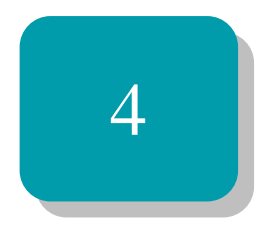

# VRecPlayer, VRecMonitor e VRecBurner

Aprenda neste capítulo a como utilizar os softwares VRecPlayer, VRecMonitor e VRecBurner.

# <span id="page-22-3"></span>**4.1 UTILIZAÇÃO DO VRECPLAYER**

Para iniciar a execução do VRecPlayer, clique no ícone de acesso ao programa. Ao executar pela primeira vez, é necessário informar a pasta onde são armazenados os arquivos de áudio.

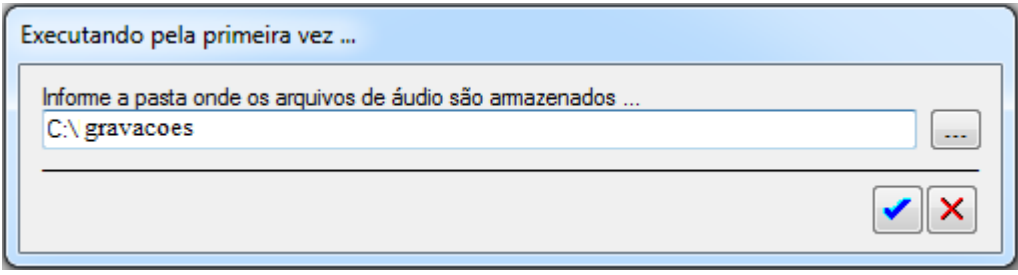

Figura 21 - Ao executar o VRec Player pela primeira vez.

<span id="page-22-0"></span>Informe o usuário (**Admin**) e senha do usuário (**1234**).

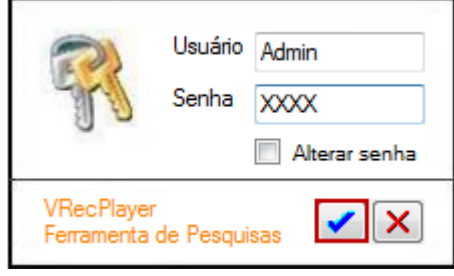

Figura 22 - Acessando o VRecPlayer.

#### <span id="page-22-4"></span><span id="page-22-1"></span>**4.1.1 Alterar senha padrão**

Na tela de acesso do VRecPlayer, informe o usuário e a senha. Marque a opção "Alterar senha" e clique no ícone de confirmação. Forneça a nova senha e confirme-a. Será necessário executar novamente o módulo player, informando a nova senha. A senha deve ter no máximo 8 dígitos, sendo válidos caracteres alfanuméricos.

<span id="page-22-2"></span>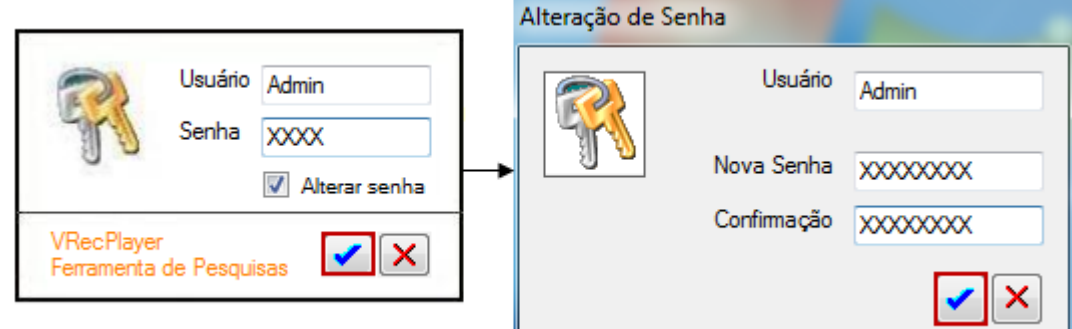

Figura 23 - Alterar senha de acesso.

#### <span id="page-23-2"></span>**4.1.2 Pesquisar gravações**

A guia "Pesquisar Gravações", permite que você faça uma pesquisa no banco, utilizando os parâmetros: ramal, intervalo de data, intervalo de horário, intervalo de duração, tipo, telefone e comentários. Sempre que o Player é executado, é apresentada automaticamente, a relação das ligações do dia.

Altere os parâmetros que desejar e clique no botão "Pesquisar" para processar a pesquisa. Após o processamento da pesquisa, uma relação dos arquivos encontrados é apresentada. Veja o exemplo:

| Pesquisar Gravações<br><b>Pesquisar Gravações</b> |                            |          |                     |                            |                          |                               |                              |                          |                   |                 |   |
|---------------------------------------------------|----------------------------|----------|---------------------|----------------------------|--------------------------|-------------------------------|------------------------------|--------------------------|-------------------|-----------------|---|
| Estação                                           | Telefone                   |          | Too                 |                            | V Data                   |                               | Horáno                       | Duração                  |                   |                 |   |
| Comentários                                       |                            |          |                     | hiciada<br><b>Pecebida</b> | 04/01/2016<br>04/01/2016 | ٠<br>$\overline{\phantom{a}}$ | 00:00:00   0<br>00:00:00 [4] | 00:00:00 [4]<br>00:00:00 |                   | $\frac{X}{Lmp}$ |   |
| 355 gravações selecionadas                        |                            |          |                     |                            |                          |                               |                              |                          |                   | Pesquisar       |   |
| Estação                                           | Data/Hora                  | Duração  |                     | Telefone                   |                          | <b>Comentários</b>            |                              |                          | Marcar Ouvir      |                 | ۰ |
| 204                                               | 04/01/2016 10:29           | 00:00:28 | 1                   |                            | 5676-3744                |                               |                              |                          |                   | ¢.              |   |
| 101                                               | 04/01/2016 10:33           | 00:12:39 | R                   | $(11)$ 3107-2733           |                          |                               |                              |                          | E                 | ¢.              |   |
| 101                                               | 04/01/2016 11:05           | 00:00:57 | R                   | $(11)$ 4978-4889           |                          |                               |                              |                          | 西                 | ¢.              |   |
| 105                                               | 04/01/2016 11:10           | 00:02:04 | ĩ                   | (15 35) 3471-9500          |                          |                               |                              |                          | E                 | 4               |   |
| 101                                               | 04/01/2016 11:13           | 00:02:42 | R                   | $(11)$ 4452-5393           |                          |                               |                              |                          | B                 | ¢.              |   |
| 101                                               | 04/01/2016 11:14           | 00:04:14 | R                   | (55) 3528-1226             |                          |                               |                              |                          | O                 | 4.              |   |
| 101                                               | 04/01/2016 11:16           | 00:00:58 | R                   | (61) 9909-8091             |                          |                               |                              |                          | m                 | ¢               |   |
| 105                                               | 04/01/2016 11:35           | 00:00:36 | r                   | (15 48) 2108-3163          |                          |                               |                              |                          | 門                 | $\blacklozenge$ |   |
| 204                                               | 04/01/2016 11:40           | 00:00:15 | 1                   | (15 51) 3625-1793          |                          |                               |                              |                          | 庐                 | ¢.              |   |
| <b>Marcar</b>                                     | Opoões                     |          |                     |                            |                          |                               |                              |                          | <b>Relatórios</b> |                 |   |
| Marcar todos<br>Desmarcar todos                   | Induir<br>М<br>comentários |          | Excluir<br>gravação | gravação                   | Copian                   | 和<br>DOF <b>email</b>         | Enviar<br>para Excel         | Exportar                 | Selecione         |                 | ۰ |

Figura 24 - Pesquisar gravações.

<span id="page-23-0"></span>Um duplo clique em qualquer linha da relação ou um clique no ícone do alto-falante inicia a reprodução do arquivo de áudio. A tela a seguir é apresentada:

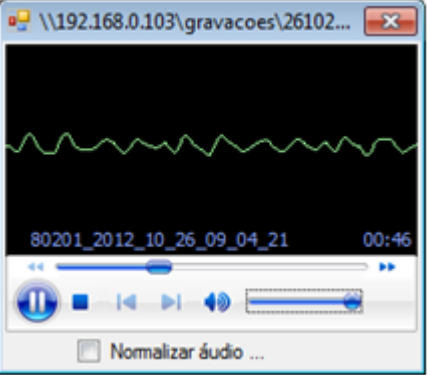

<span id="page-23-1"></span>Figura 25 - Reproduzir arquivo de áudio**.**

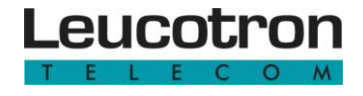

Há mais cinco opções após a exibição dos arquivos de gravação:

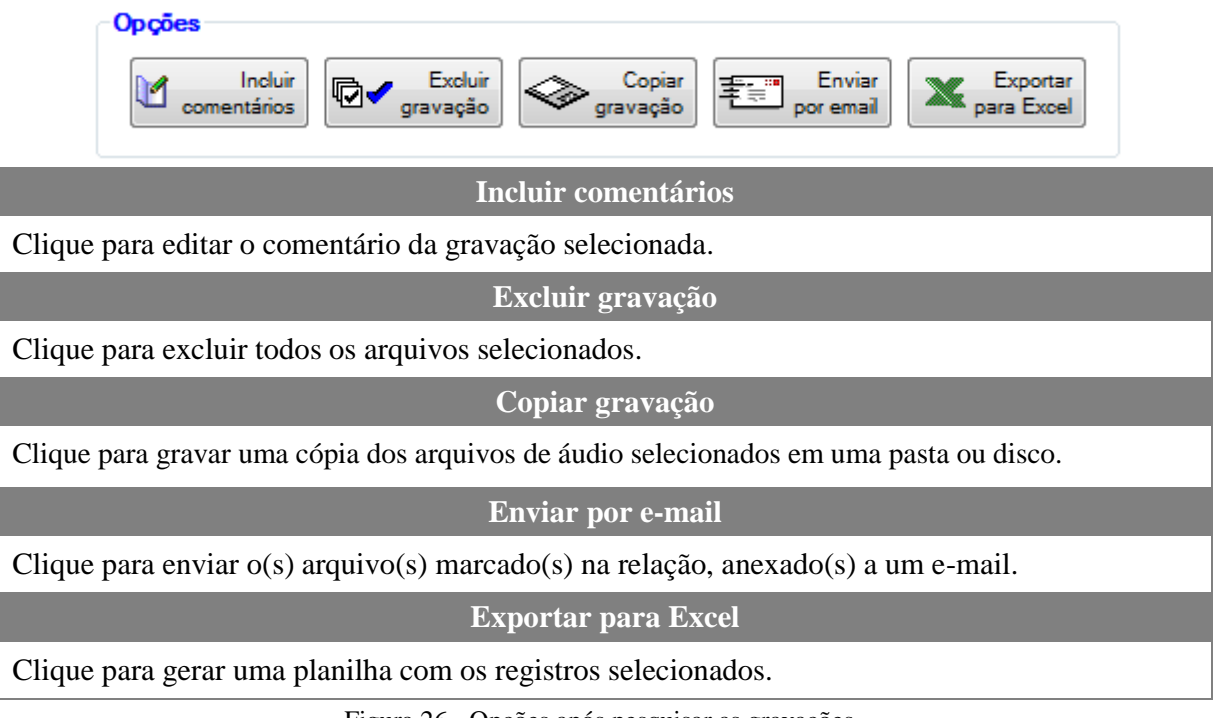

Figura 26 - Opções após pesquisar as gravações.

#### <span id="page-24-1"></span><span id="page-24-0"></span>**4.1.3 Gerar relatório**

Depois de efetuada uma pesquisa (veja o item ["Pesquisar gravações"](#page-23-2)) os dados apresentados na relação podem gerar relatórios. Clique no botão "Relatórios" para selecionar o relatório desejado. Quatro opções estão disponíveis para relatórios:

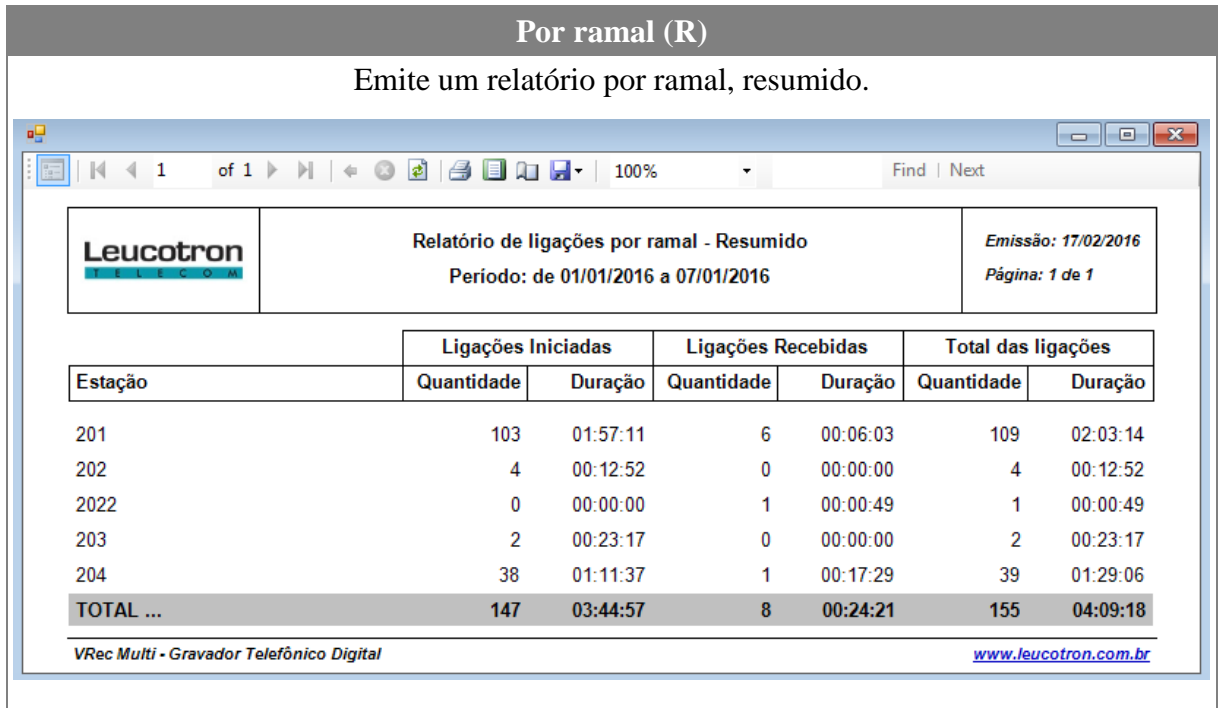

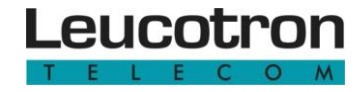

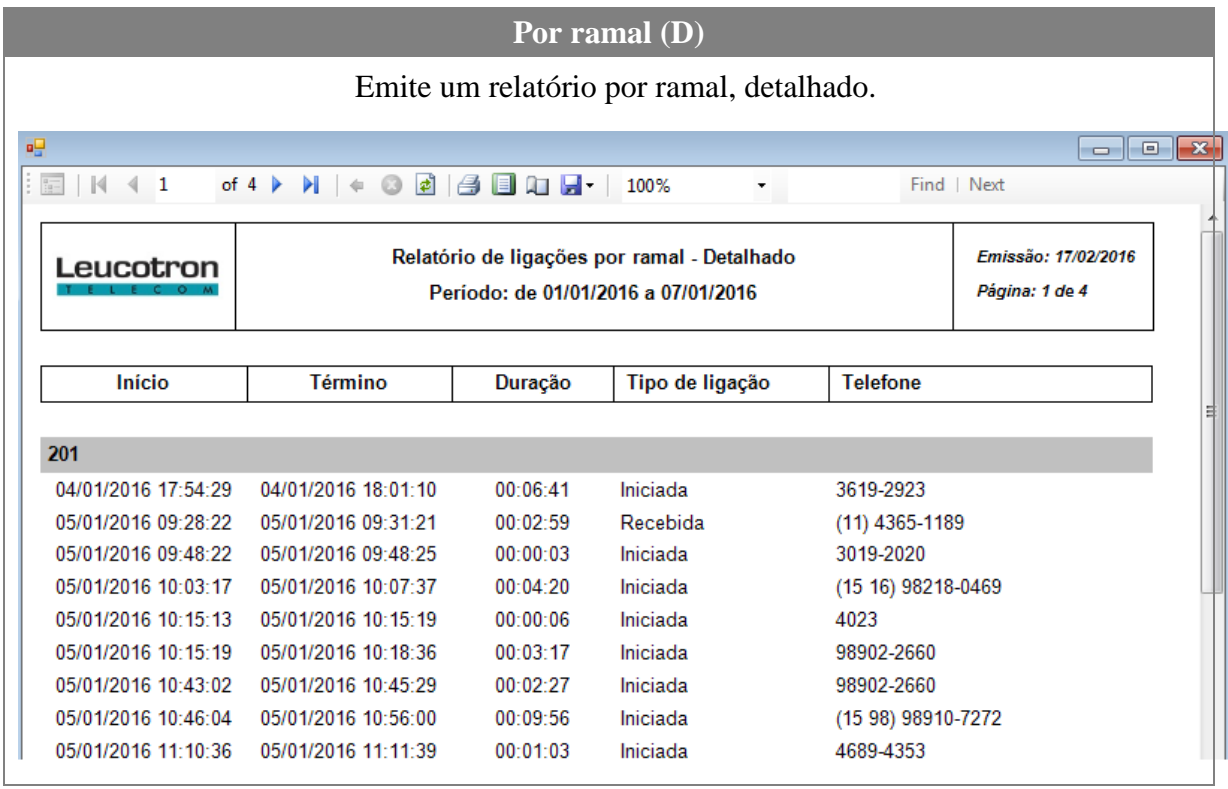

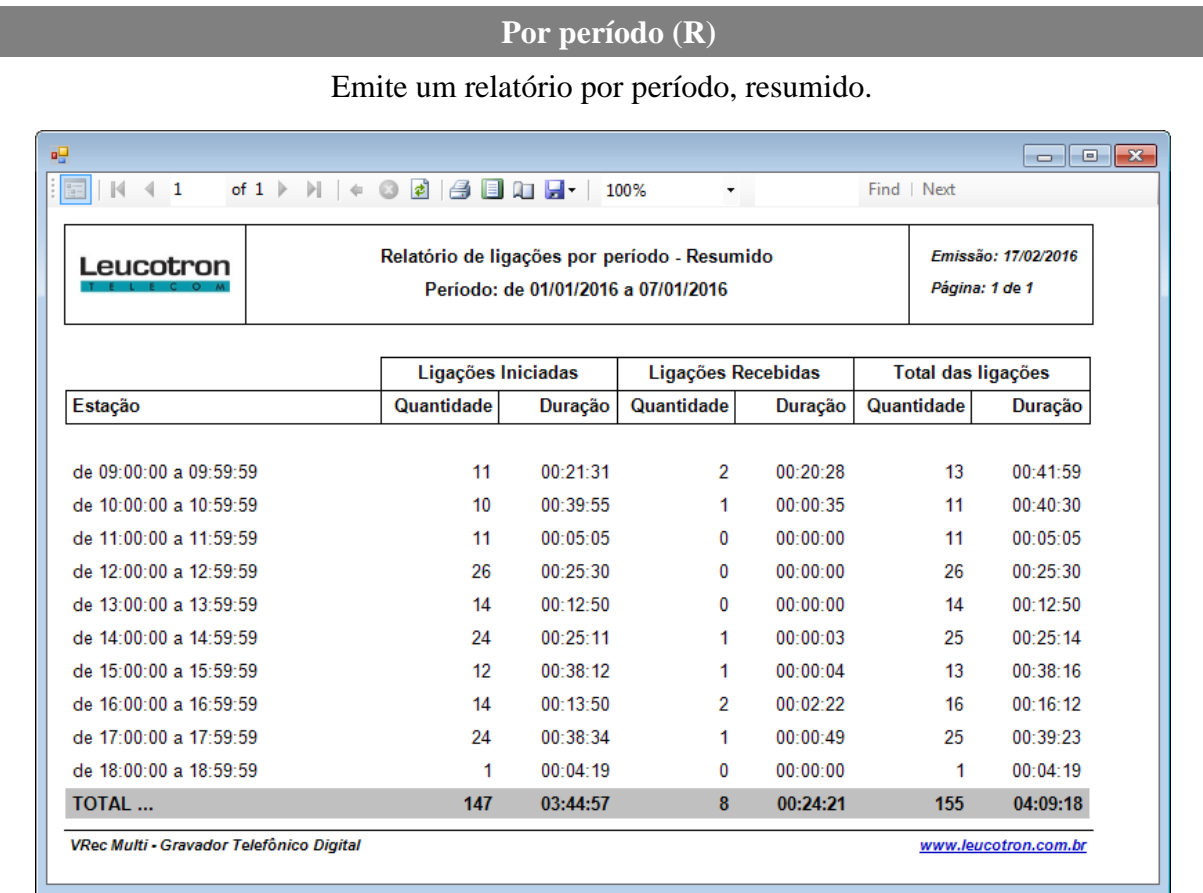

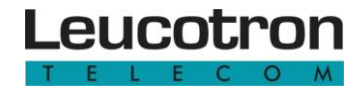

|                              |                                                                                                    | Por período (D) |                 |                                       |  |
|------------------------------|----------------------------------------------------------------------------------------------------|-----------------|-----------------|---------------------------------------|--|
|                              | Emite um relatório por período, detalhado.                                                                                                    |                 |                 |                                       |  |
| вg                           |                                                                                                    |                 |                 | $\circ$ $\circ$ $\cdot$               |  |
| $ \mathcal{N}  \leq 1$<br>宕  | of $4$ $\triangleright$ $\triangleright$ $\parallel$ $\Leftrightarrow$ $\odot$ $\blacksquare$ $\parallel$ $\blacksquare$ $\blacksquare$ $\$ |                 | $\blacksquare$  | Find   Next                           |  |
| Leucotron                    | Relatório de ligações por período - Detalhado<br>Periodo: de 01/01/2016 a 07/01/2016                                                                                                    |                 |                 | Emissão: 17/02/2016<br>Página: 1 de 4 |  |
| Estação                      | Início                                                                                                    | Duração         | Tipo de ligação | <b>Telefone</b>                       |  |
| de 09:00:00 a 09:59:59       |                                                                                                    |                 |                 |                                       |  |
| 204                          | 04/01/2016 09:27:28                                                                                                    | 00:00:02        | Iniciada        | 4087                                  |  |
| 204                          | 04/01/2016 09:28:06                                                                                                    | 00:00:07        | Iniciada        | 4087                                  |  |
| 204                          | 04/01/2016 09:39:45                                                                                                    | 00:00:53        | Iniciada        | (15 48) 3271-7500                     |  |
| 204                          | 04/01/2016 09:42:22                                                                                                    | 00:00:41        | Iniciada        | (15 32) 3449-2700                     |  |
| 204                          | 04/01/2016 09:45:36                                                                                                    | 00:00:59        | Iniciada        | (15 12) 3023-8630                     |  |
| 204                          | 04/01/2016 09:55:07                                                                                                    | 00:00:02        | Iniciada        | 2384-5942                             |  |
| 201                          | 05/01/2016 09:28:22                                                                                                    | 00:02:59        | Recebida        | $(11)$ 4365-1189                      |  |
| 201                          | 05/01/2016 09:48:22                                                                                                    | 00:00:03        | Iniciada        | 3019-2020                             |  |
| 204                          | 05/01/2016 09:58:12                                                                                                    | 00:17:29        | Recebida        | (53) 3026-5300                        |  |
| 204                          | 05/01/2016 09:59:11                                                                                                    | 00:06:26        | Iniciada        | 4555-0990                             |  |
| 204                          | 06/01/2016 09:11:39                                                                                                    | 00:10:16        | Iniciada        | 4555-0990                             |  |
| 201                          | 07/01/2016 09:34:12                                                                                                    | 00:00:16        | Iniciada        | 4331-1136                             |  |
| 201                          | 07/01/2016 09:56:50                                                                                                    | 00:01:46        | Iniciada        | 99446-1963                            |  |
| <b>TOTAL DE LIGAÇÕES: 13</b> | <b>DURAÇÃO TOTAL:</b>                                                                                                    | 00:41:59        |                 |                                       |  |

<span id="page-26-0"></span>Figura 27 - Tipos de relatórios.

## <span id="page-26-2"></span>**4.2 UTILIZAÇÃO DO VREC MULTI – MONITOR**

Para iniciar a execução do VRecMonitor, clique no ícone de acesso ao programa. Ao executar pela primeira vez, é necessário informar a pasta onde são armazenados os arquivos de áudio.

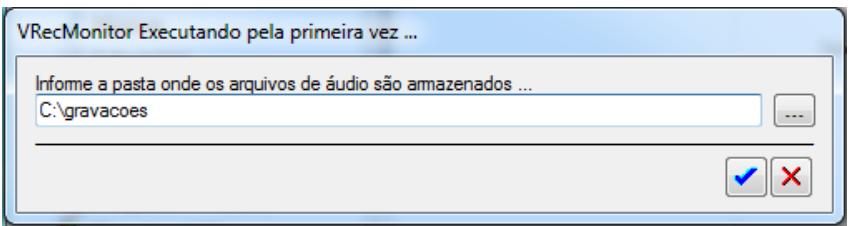

Figura 28 - Ao executar o VRecMonitor pela primeira vez.

<span id="page-26-1"></span>Informe o usuário (**Admin**) e senha do usuário (**1234**).

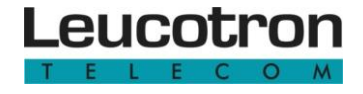

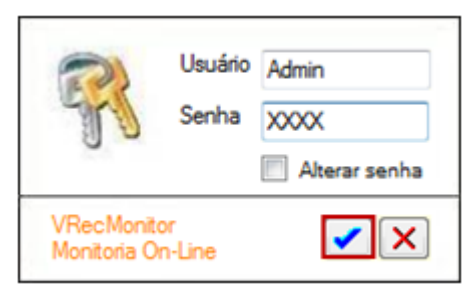

Figura 29 - Acessando o VRecPlayer.

#### <span id="page-27-3"></span><span id="page-27-0"></span>**4.2.1 Alterar senha padrão**

Na tela de acesso do VRecMonitor, informe o usuário e a senha. Marque a opção "Alterar senha" e clique no ícone de confirmação. Forneça a nova senha e confirme-a. Será necessário executar novamente o módulo monitor, informando a nova senha. A senha deve ter no máximo 8 dígitos, sendo válidos caracteres alfanuméricos.

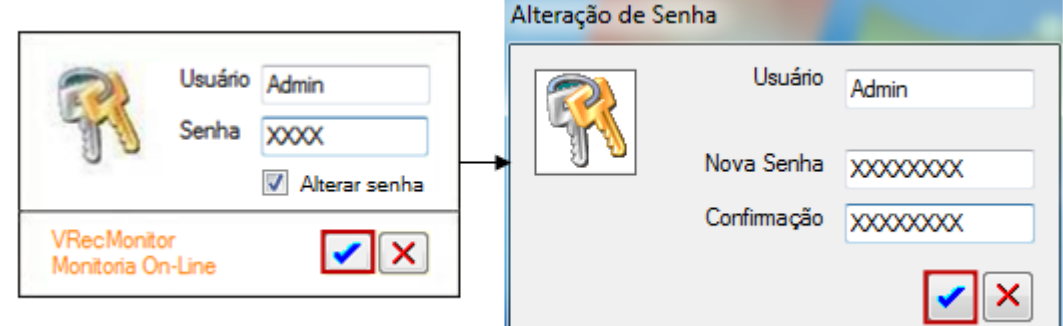

Figura 30 - Alterar senha de acesso.

#### <span id="page-27-4"></span><span id="page-27-1"></span>**4.2.2 Monitoria on-line**

O VRecMonitor apresenta uma relação de todos os ramais que estão sendo monitorados e a situação de momento de cada um. O tempo de atualização pode ser ajustado conforme a necessidade.

<span id="page-27-2"></span>

| Atualização<br>Atualizar a cada (em segs) | <b>D</b> VRecMonitor - Monitoria On-Line<br>15 | 수       | Legenda<br>Em operação | Não iniciado |         | Sem conexão | 53<br>e<br><b>Icones</b> |
|-------------------------------------------|------------------------------------------------|---------|------------------------|--------------|---------|-------------|--------------------------|
| Secretaria<br>3471-9500                   | <b>Diretoria</b>                               | Compres | <b>Vendas</b>          | Porta 5      | Porta 6 | Porta 7     | Ports &                  |
| 33                                        | E                                              | E       | 最                      | IT           | E       | 圈           | 露                        |

Figura 31 - Tela de monitoria on-line.

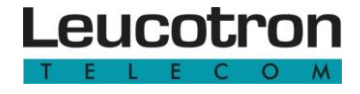

Clique sobre link com o nome da estação para receber um resumo da utilização do ramal, na data desejada. Observe a seguinte figura:

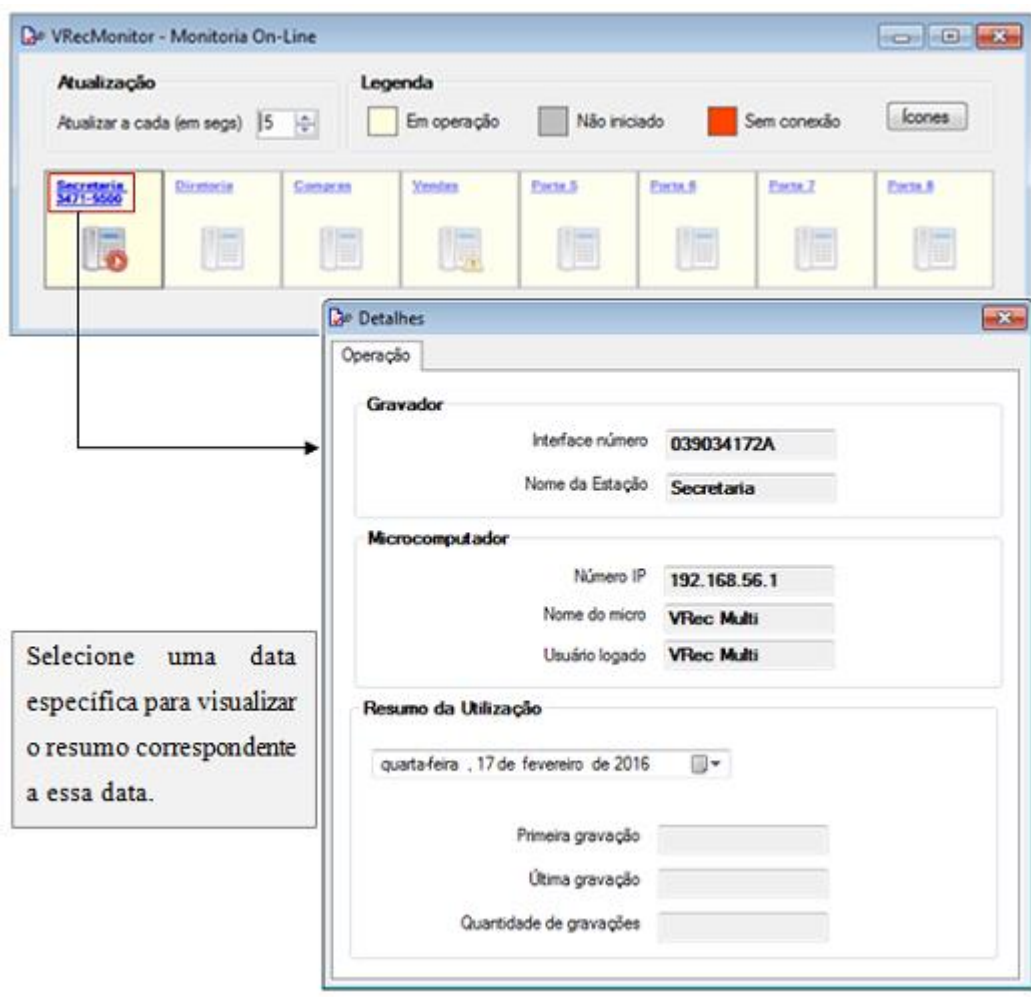

Figura 32 - Resumo da utilização do ramal.

<span id="page-28-0"></span>Clique sobre o ícone do telefone, quando uma gravação estiver acontecendo para efetuar a monitoria em tempo real, ou seja, ouvir a ligação em seu computador no momento em que ela está acontecendo. Ao clicar, a tela a seguir é apresentada.

<span id="page-28-1"></span>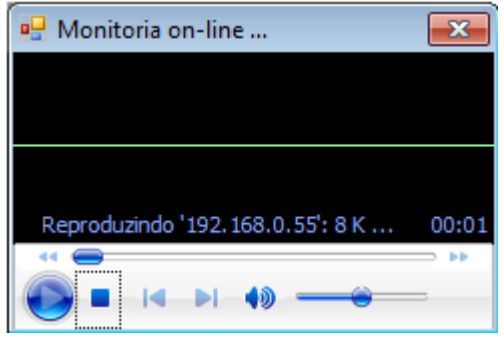

Figura 33 - Monitoria em tempo real.

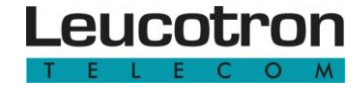

Ao término da ligação a monitoria é encerrada automaticamente.

Clique no botão "Ícones" para visualizar as legendas:

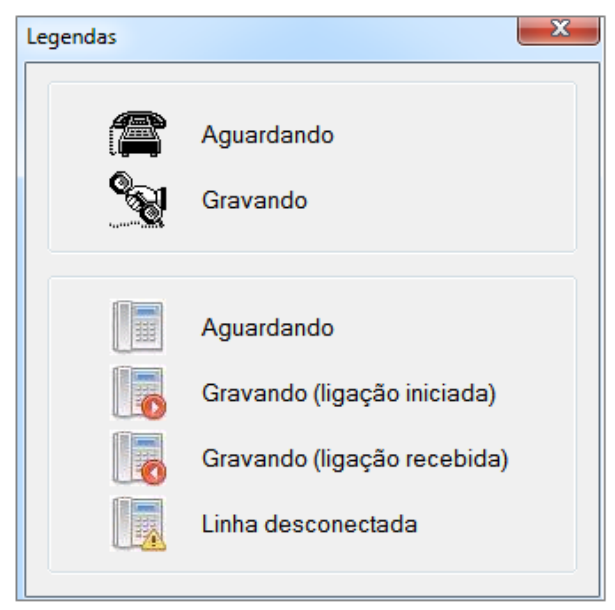

Figura 34 - Legendas.

## <span id="page-29-3"></span><span id="page-29-0"></span>**4.3 UTILIZAÇÃO DO VREC MULTI – BURNER**

Para iniciar a execução do VRecBurner, clique no ícone de acesso ao programa. Ao executar pela primeira vez, é necessário informar a pasta onde são armazenados os arquivos de áudio.

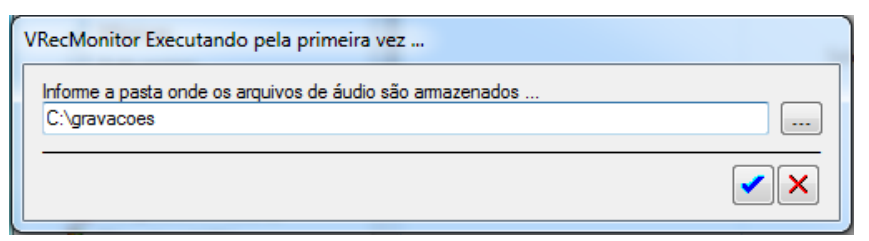

Figura 35 - Ao executar o VRecBurner pela primeira vez.

<span id="page-29-2"></span><span id="page-29-1"></span>Informe o usuário (Admin) e senha do usuário (1234).

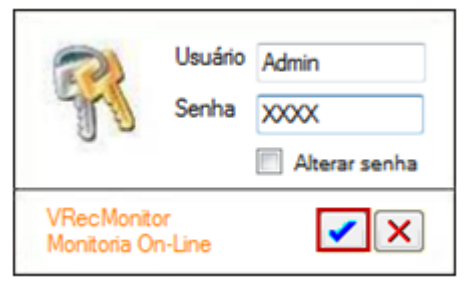

Figura 36 - Acessando o VRecBurner.

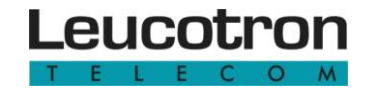

#### <span id="page-30-2"></span>**4.3.1 Alterar senha padrão**

Na tela de acesso do VRecBurner, informe o usuário e a senha. Marque a opção "Alterar senha" e clique no ícone de confirmação. Forneça a nova senha e confirme-a. Será necessário executar novamente o módulo monitor, informando a nova senha. A senha deve ter no máximo 8 dígitos, sendo válidos caracteres alfanuméricos.

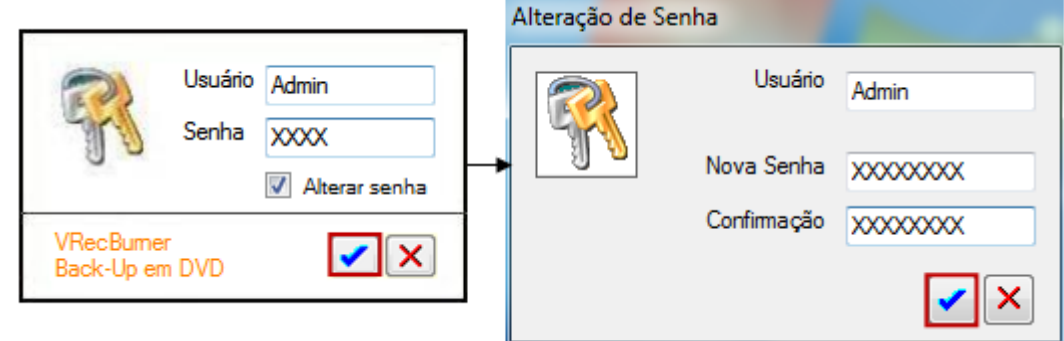

Figura 37 - Alterar senha de acesso.

#### <span id="page-30-3"></span><span id="page-30-0"></span>**4.3.2 Backup em DVD**

Ao executar o VRecBurner a seguinte tela é apresentada:

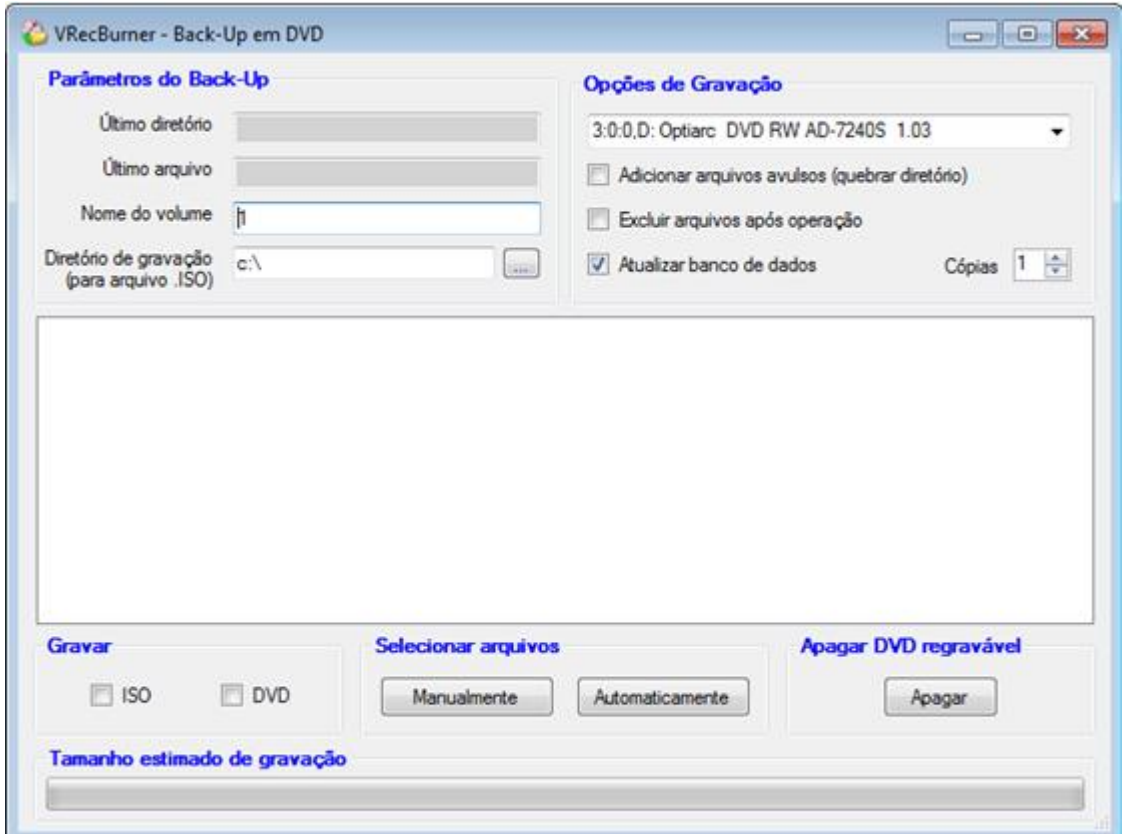

<span id="page-30-1"></span>Figura 38 - Tela Backup em DVD.

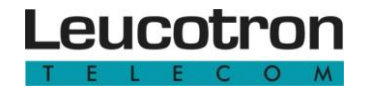

O VRecBurner permite que os arquivos de áudio sejam copiados de duas formas: Gerando um arquivo ISO ou gravando diretamente em um DVD. Um arquivo ISO é um arquivo de imagem de um DVD. Utilize qualquer programa de cópia em DVD para copiar o ISO. Os arquivos a serem copiados devem ser selecionados de duas formas:

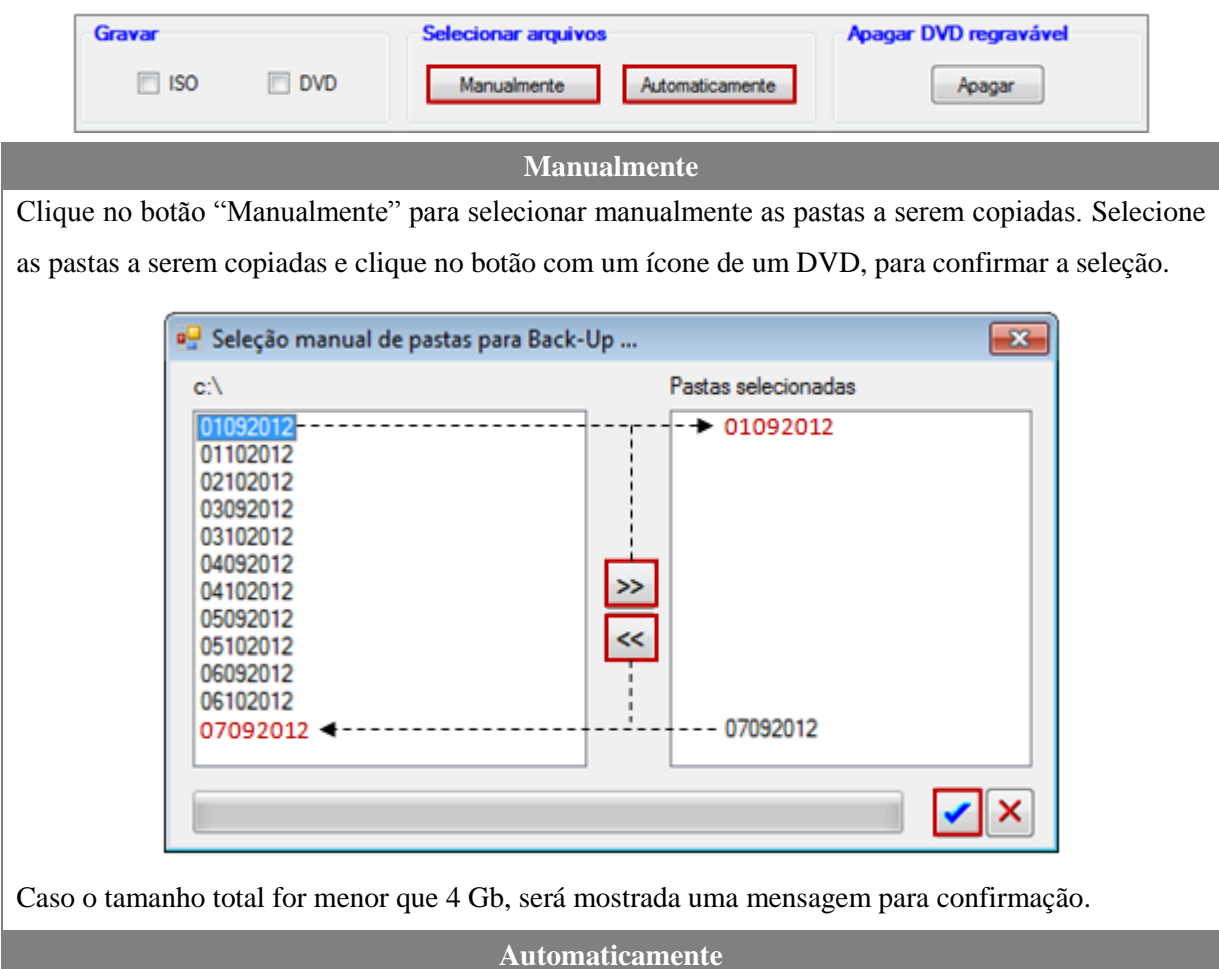

Clique no botão "Automático" para selecionar automaticamente as pastas a serem copiadas.

Se a opção "Adicionar arquivos avulsos" não estiver marcada, somente pastas, em ordem da mais antiga para a mais atual, até o limite de 4,5 Gb, serão selecionadas. Marque esta opção para completar a seleção com parte do conteúdo de uma pasta.

A última pasta e o último arquivo copiado são apresentados na tela principal do VRecBurner como "Último diretório" e "Último arquivo". Informe o "Diretório de gravação". Este diretório é a pasta onde o arquivo ISO será gerado.

Marque a opção "Excluir arquivos após operação" para apagar os arquivos de áudio após concluída a cópia. Antes de excluir os arquivos, uma mensagem de confirmação é apresentada, solicitando que seja feita uma verificação da cópia. Teste o ISO ou o DVD antes de confirmar.

Marque a opção "Atualizar banco de dados" para registrar no banco de dados do sistema, o nome do

volume onde a gravação foi armazenada. Com esta informação, é possível executar um arquivo de áudio a partir do DVD, sem a necessidade de restaurar a gravação. Selecione também a quantidade de cópias (DVD) que deve ser feita.

<span id="page-32-0"></span>Após a seleção dos arquivos (Manual ou Automático) a tela abaixo é apresentada. Aguarde enquanto o arquivo ISO é criado.

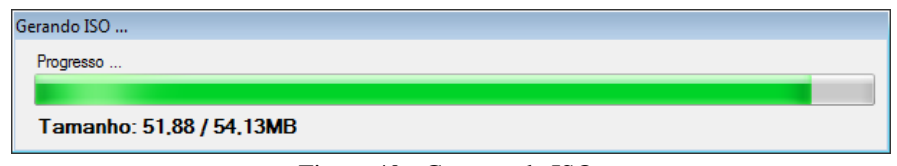

Figura 40 - Geração de ISO.

<span id="page-32-1"></span>Se foi selecionado a opção "gravar DVD", uma tela de progresso da gravação também será apresentada. Em ambos os casos, não interrompa até que o processo tenha sido finalizado.

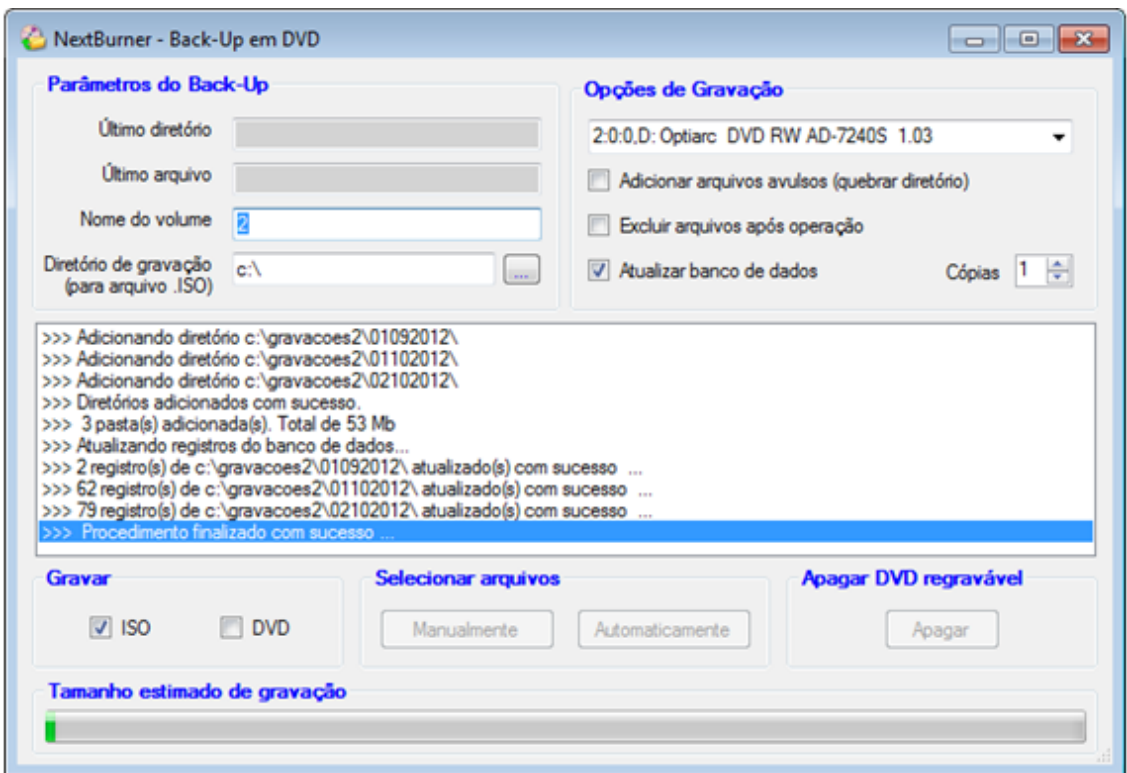

Figura 41 - Progresso da gravação.

<span id="page-32-2"></span>Utilize também a opção "Apagar". Esta opção só funciona em mídia do tipo DVD-RW (regravável).

Figura 39 - Formas para selecionar arquivos.

# **VRec Multi**

# Leucotron Equipamentos Ltda.

CNPJ: 18.149.211/0001-56 Insc. est.: 596.417.174.0002 Rua Jorge Dionísio Barbosa, 312, Boa Vista Sta. Rita do Sapucaí - MG CEP: 37.540-00

# **SAC BRASIL: 0800 035 8000**

sac@leucotron.com.br

www.leucotron.com.br

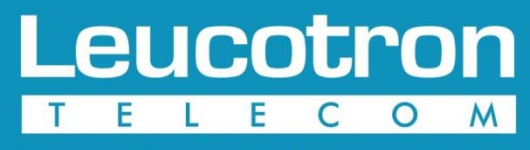

Para cada necessidade, uma solução.

As especificações descritas neste manual estão sujeitas a alterações sem aviso prévio, devido aos contínuos aperfeiçoamentos dos produtos e serviços.